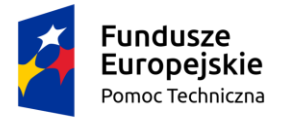

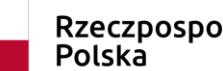

Rzeczpospolita

Unia Europejska Fundusz Spójności

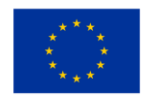

**Umowa częściowo współfinansowana ze środków Unii Europejskiej** 

# INSTRUKCJA UŻYTKOWNIKA

# Dla systemu Baza Konkurencyjności 2021

Data aktualizacji: 22.07.2020

Instrukcja dotyczy użytkowników nieinstytucjonalnych, opisuje czynności jakie może wykonać w systemie w kontekście projektów, naborów, ogłoszeń i ofert

# Spis treści

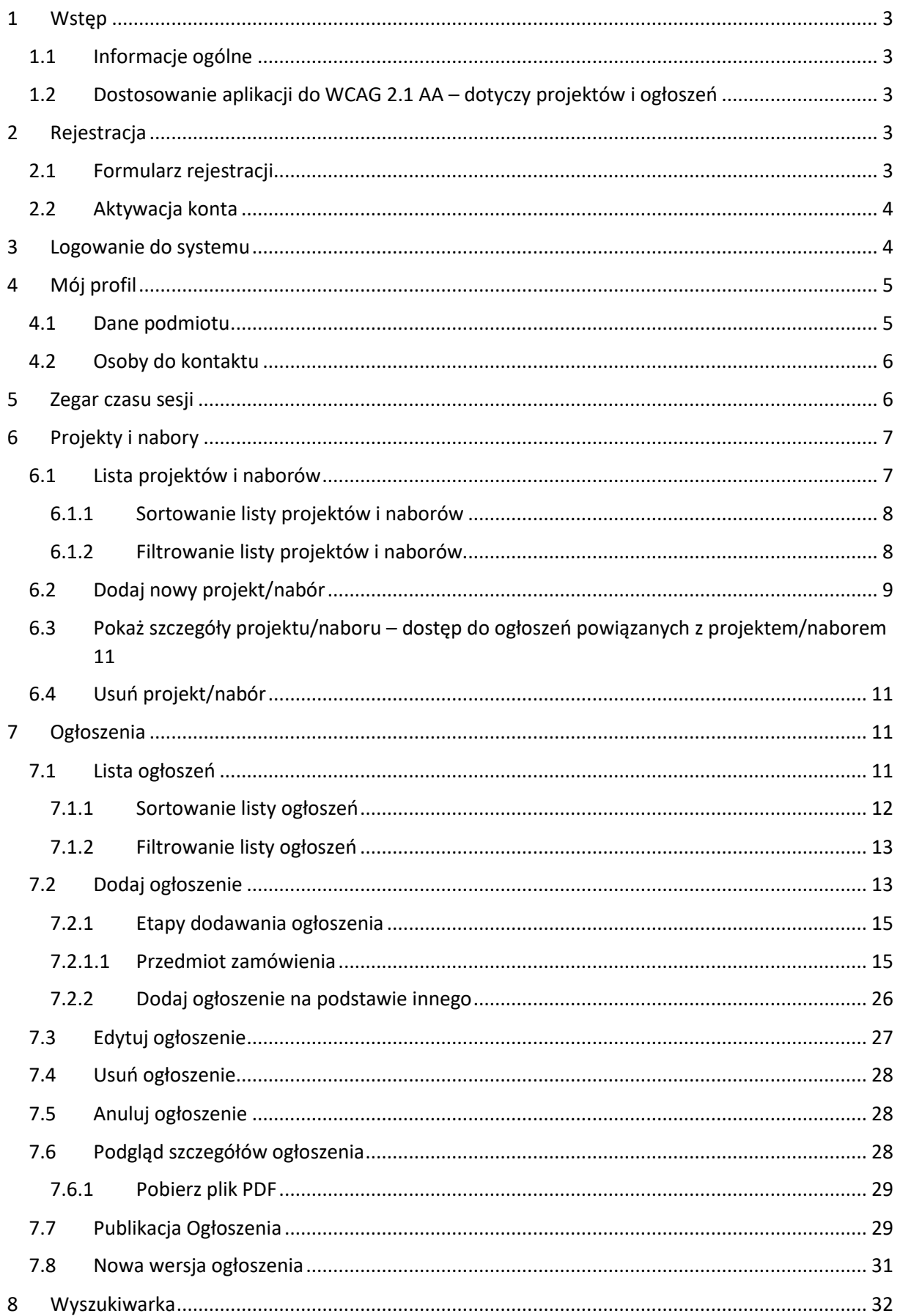

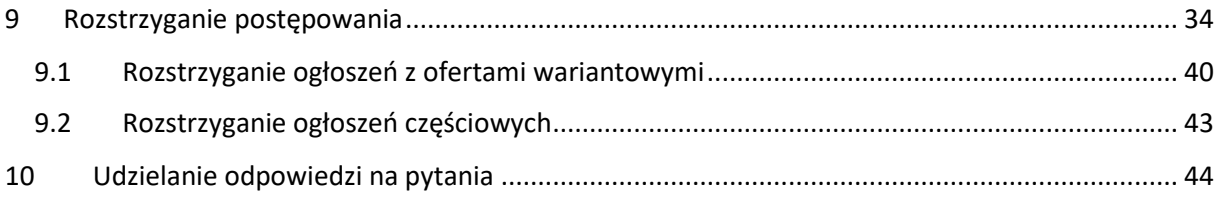

# <span id="page-3-0"></span>1 Wstęp

# <span id="page-3-1"></span>1.1 Informacje ogólne

Instrukcja jest przeznaczona dla użytkowników systemu BK2021, których głównym celem jest przeprowadzenie postępowania o udzielenie zamówienia.

# <span id="page-3-2"></span>1.2 Dostosowanie aplikacji do WCAG 2.1 AA – dotyczy projektów i ogłoszeń

Ministerstwo Funduszy i Polityki Regionalnej zapewnia dostępność serwisu internetowego BK2021 dla osób z niepełnosprawnościami zgodnie z przepisami ustawy z dnia 4 kwietnia 2019 r. o dostępności cyfrowej stron internetowych i aplikacji mobilnych podmiotów publicznych.

Aplikacja została zaprojektowana i wykonana tak, aby wspomagać prawidłowe działanie asystujących programów odczytujących treść z ekranu, umożliwić dostęp do całego serwisu użytkownikom posługującym się klawiaturą oraz zapewnić czytelność treści m.in. przez zachowanie kontrastu między tłem a tekstem.

# <span id="page-3-3"></span>2 Rejestracja

# <span id="page-3-4"></span>2.1 Formularz rejestracji

Jeśli chcesz zarejestrować się w systemie Baza Konkurencyjności, musisz wypełnić formularz rejestracji. W tym celu naciśnij przycisk logowania  $\frac{0}{10}$  - znajduje się on w prawym górnym rogu strony.

System przeniesie Cię do strony logowania. Następnie użyj funkcji "Zarejestruj się", aby przejść do formularza rejestracji.

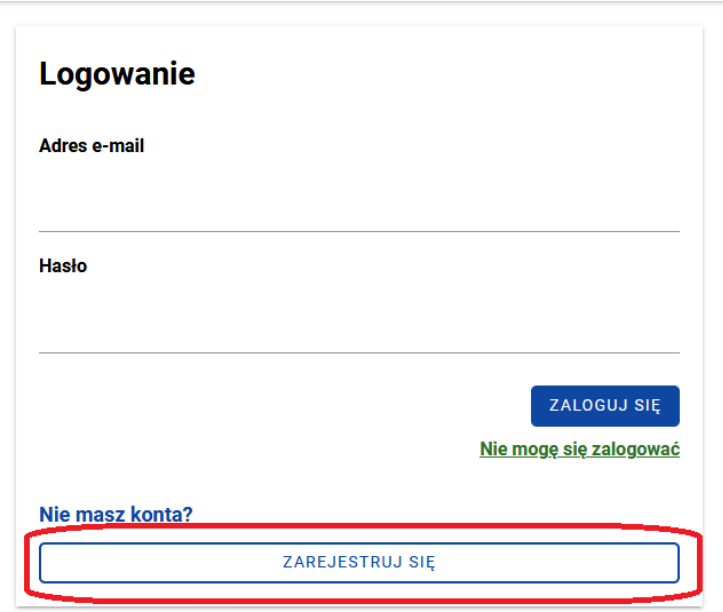

Uzupełnij formularz rejestracji oraz zgody (ich zaznaczenie jest obowiązkowe). Po wypełnieniu danych, użyj funkcji "Zarejestruj się".

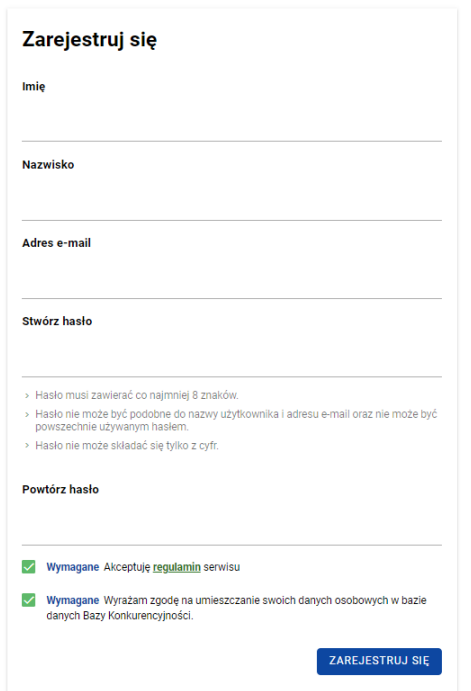

System poinformuje Cię o wysłaniu maila z linkiem aktywacyjnym.

## <span id="page-4-0"></span>2.2 Aktywacja konta

Jeśli poprawnie wypełniłeś formularz i otrzymałeś komunikat o wysłaniu linku aktywacyjnego, wejdź na skrzynkę pocztową, której adres podałeś podczas rejestracji. W wiadomości zaadresowanej do Ciebie znajdziesz link, który ważny jest 7 dni. Musisz w niego kliknąć, żeby aktywować konto. Po aktywacji konta, będziesz mógł zalogować się do Bazy Konkurencyjności.

# <span id="page-4-1"></span>3 Logowanie do systemu

Jeżeli zarejestrowałeś już konto w systemie i chcesz się zalogować, wciśnij przycisk logowania <sup>- U</sup> znajduje się on w prawym górnym rogu strony.

System przeniesie Cię do typowego formularza logowania. Wpisz adres e-mail, który podałeś podczas rejestracji oraz hasło, następnie wybierz "Zaloguj się".

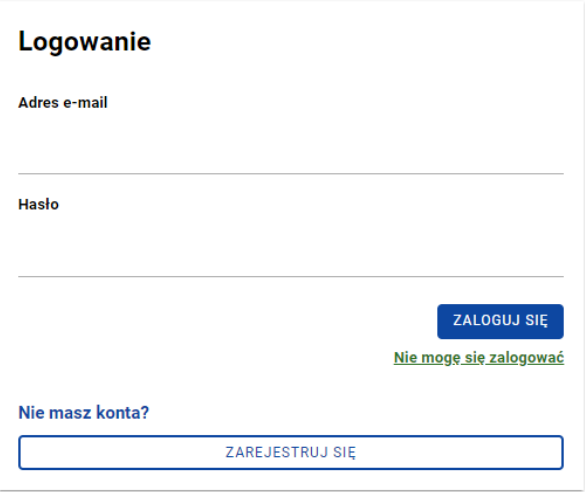

# <span id="page-5-0"></span>4 Mój profil

## <span id="page-5-1"></span>4.1 Dane podmiotu

Po pierwszym logowaniu, wejdź w zakładkę "Mój profil" oznaczoną symbolem .

Znajdziesz tam dwie sekcje, które warto uzupełnić przed publikacją ogłoszenia:

- dane podmiotu

- osoby do kontaktu.

W sekcji "Dane podmiotu" podajesz dane identyfikacyjne zamawiającego takie jak: nazwa, adres, NIP lub PESEL. W polu "Rodzaj adresu" domyślnie wybrana jest pozycja "Polska". Jeśli uzupełniasz dane podmiotu zagranicznego, zmień wartość pola na "Zagranica" – wówczas pole "NIP/PESEL" zmieni się na "Numer identyfikacyjny".

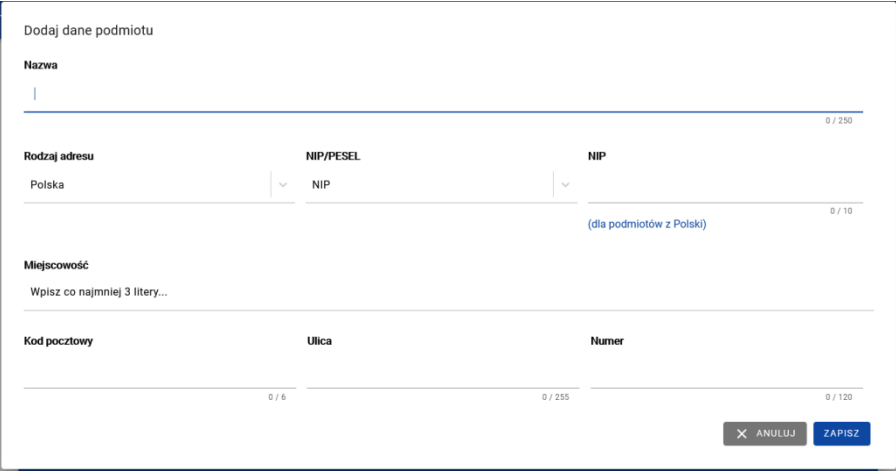

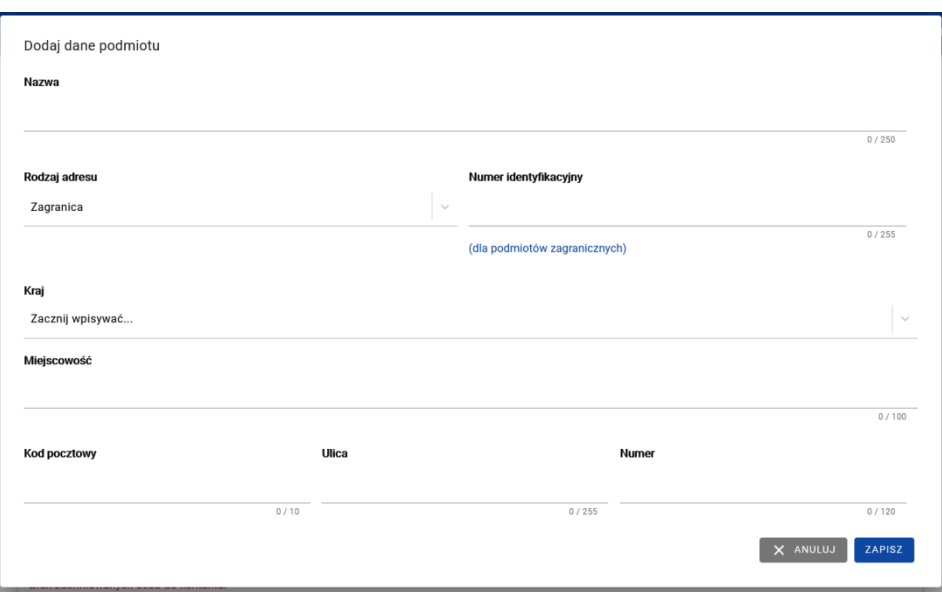

Po uzupełnieniu wszystkich pól wybierz "Zapisz" i przejdź do sekcji "Osoby do kontaktu".

## <span id="page-6-0"></span>4.2 Osoby do kontaktu

W tej sekcji podajesz dane osób, z którymi potencjalni oferenci mogą kontaktować się w sprawie Twoich ogłoszeń. Pola "Imię", "Nazwisko", "Adres e-mail" to pola wymagane. Możesz dodać kilka osób do kontaktu.

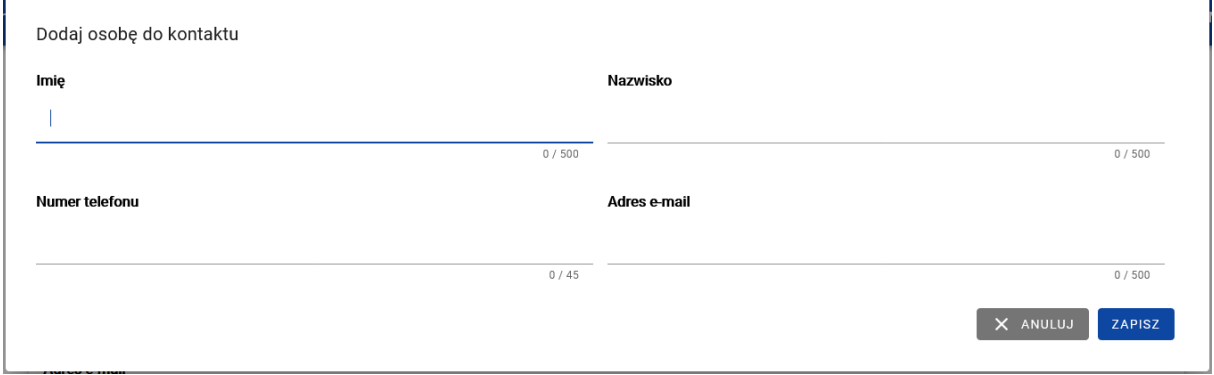

# <span id="page-6-1"></span>5 Zegar czasu sesji

Po zalogowaniu się w prawym górnym rogu pojawi się zegar, który odmierza czas. Po upływie 30 minut następuje samoistne wylogowanie z systemu. Zegar odświeża się za każdym razem, kiedy wykonasz dowolną akcję powodującą przeładowanie się strony. Oznacza to, że jeśli przechodzisz między zakładkami (np. projekty i nabory, ogłoszenia, oferty) lub przechodzisz przez kolejne etapy dodawania ogłoszenia (np. przedmiot, terminy, warunki), to czas będzie się odświeżał po każdym kliknięciu w przycisk funkcyjny.

Zegar możesz również odświeżyć samodzielnie. Wystarczy, że klikniesz w ikonę zegara.

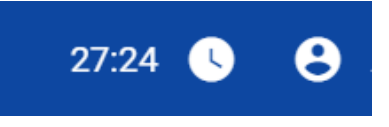

# <span id="page-7-0"></span>6 Projekty i nabory

Pamiętaj! Przed rozpoczęciem pracy nad publikacją ogłoszenia dodaj projekt lub nabór do konta. Sprawdź również, czy zdefiniowałeś dane zamawiającego i osób do kontaktu ("Mój profil").

#### <span id="page-7-1"></span>6.1 Lista projektów i naborów

Aby przejść do listy projektów/naborów, z menu bocznego wybierz zakładkę

Projekty i nabory

. System przeniesie Cię do listy wszystkich projektów i naborów, do

których masz dostęp:

#### Lista projektów i naborów

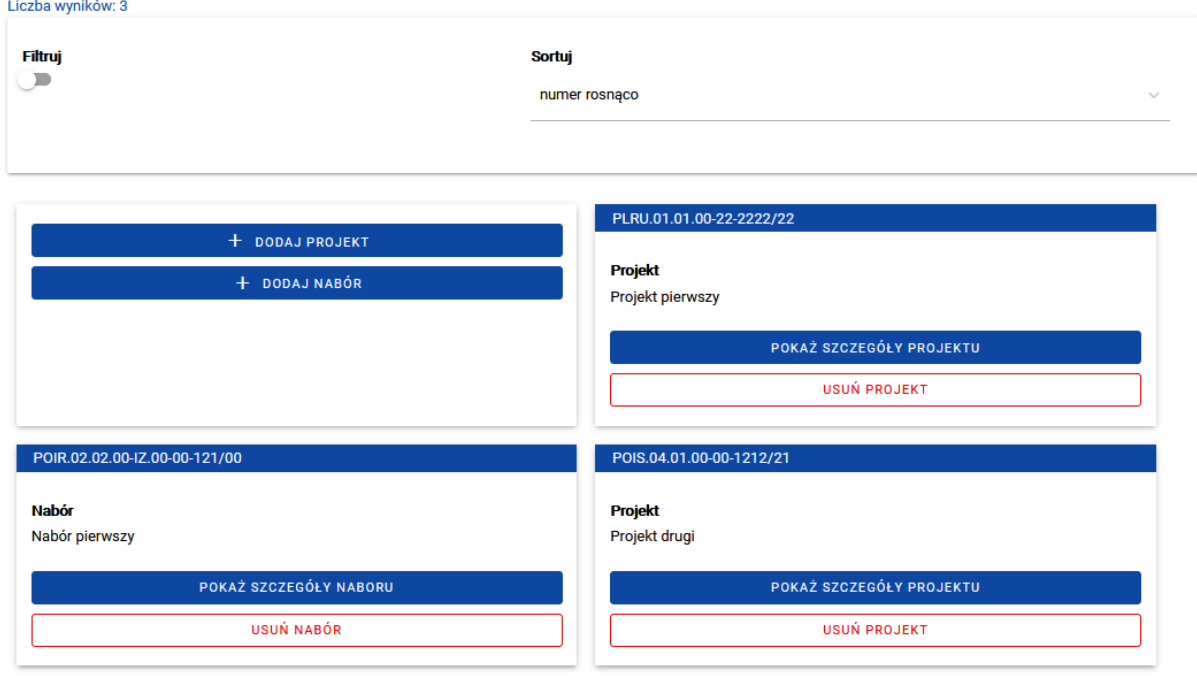

Jeśli nie dodałeś jeszcze projektu/naboru do konta, lista projektów i naborów będzie pusta. Rekomendujemy, aby dodać projekt lub nabór jeszcze przed publikacją ogłoszenia.

#### <span id="page-8-0"></span>6.1.1 Sortowanie listy projektów i naborów

Aby posortować dostępne projekty/nabory, skorzystaj z rozwijanej listy sortowania. Znajduje się ona nad listą projektów/naborów.

#### Lista projektów i naborów

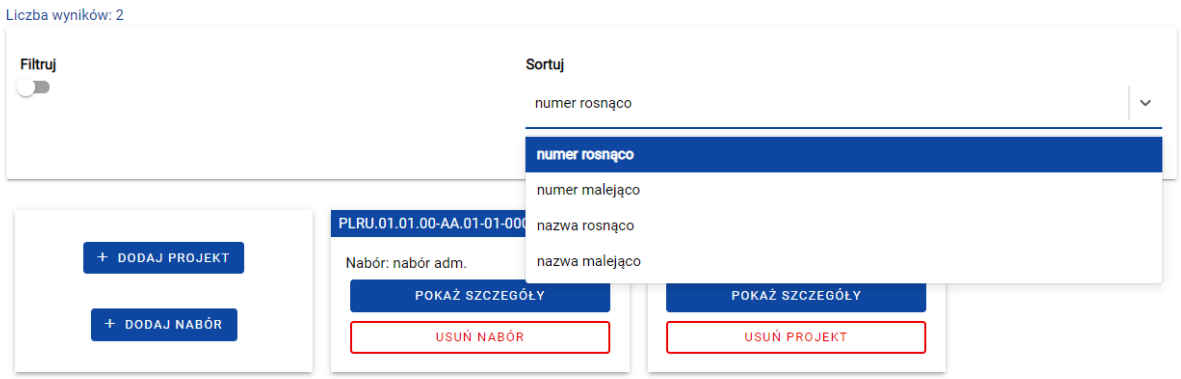

Możesz posortować projekty/nabory po numerze lub tytule projektu zgodnie z kolejnością alfabetyczną rosnąco lub malejąco.

#### <span id="page-8-1"></span>6.1.2 Filtrowanie listy projektów i naborów

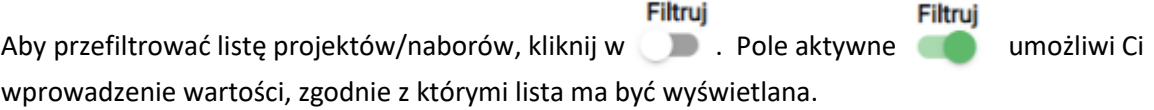

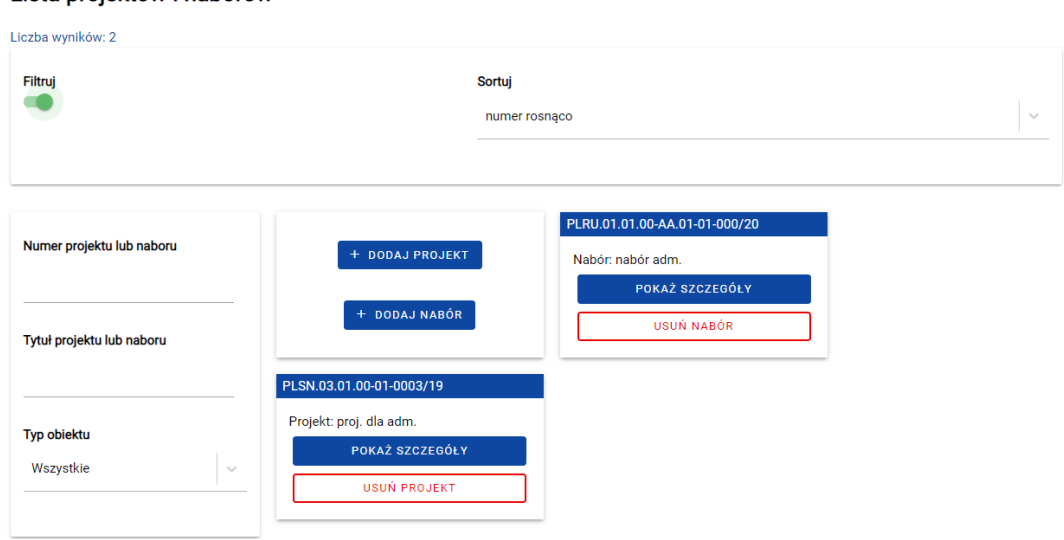

Masz możliwość przefiltrować tę listę zgodnie z tytułem i numerem projektu/naboru.

Lista projektów i naborów

## <span id="page-9-0"></span>6.2 Dodaj nowy projekt/nabór

Aby dodać nowy projekt lub nabór, wejdź w zakładke . Tam znajdziesz . Tam znajdziesz funkcje "Dodaj projekt"/ "Dodaj nabór". Wybierz odpowiedni przycisk.

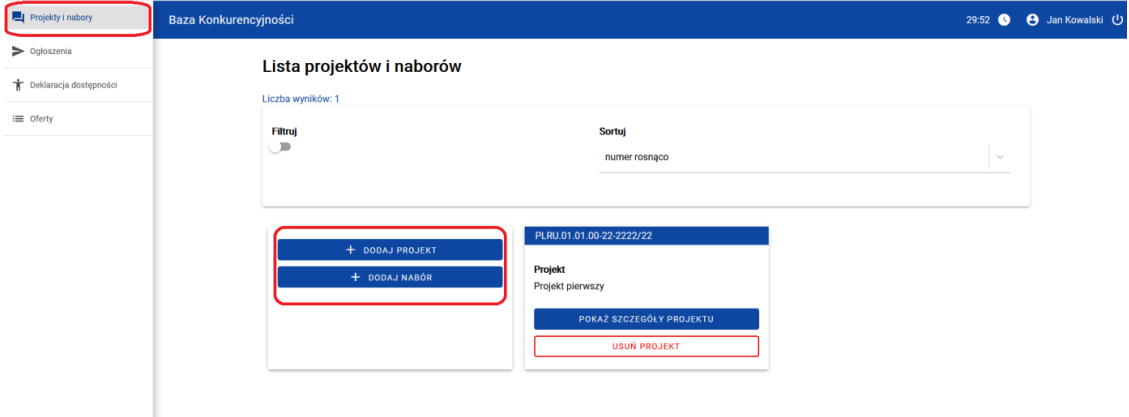

Następnie system wyświetli Ci formularz do wprowadzania danych projektu/naboru. Formularz składa się z list rozwijanych i pól tekstowych. Listy rozwijane to:

- Program Operacyjny
- Oś priorytetowa
- Działanie i poddziałanie.

Kiedy klikniesz na dane pole tekstowe lub symbol listy rozwijanej , wyświetli się lista, z której będziesz mógł wybrać właściwą wartość. Możesz też sam wpisać kod programu lub numer osi/działania. Niezależnie od tego, który ze sposobów wprowadzania treści wybierzesz, system zawsze podpowie Ci wartości, które możesz wybrać.

"Dalsza część numeru" i "Tytuł" to pola, które uzupełniasz samodzielnie, bez podpowiedzi systemu. Pamiętaj, aby zachować właściwy format numeru.

Po uzupełnieniu wszystkich pól, kliknij "Zapisz", aby potwierdzić dodanie projektu/naboru do konta. Jeśli chcesz zrezygnować z tej czynności, wybierz "Anuluj".

Aby dodać kolejny projekt/nabór, musisz zakończyć proces dodawania projektu/naboru bieżącego. Nie możesz dodać do konta dwóch takich samych projektów/naborów.

#### Pamiętaj!

Jeśli już dodałeś projekt/nabór do swojego konta, to nie możesz go edytować! Jeśli się pomyliłeś i chcesz poprawić numer lub tytuł projektu/naboru, najpierw musisz go usunąć, a potem dodać ponownie! Nie możesz jednak usunąć projektu/naboru, do którego masz przypięte ogłoszenia! Sprawdź więc dokładnie dane, które wprowadziłeś!

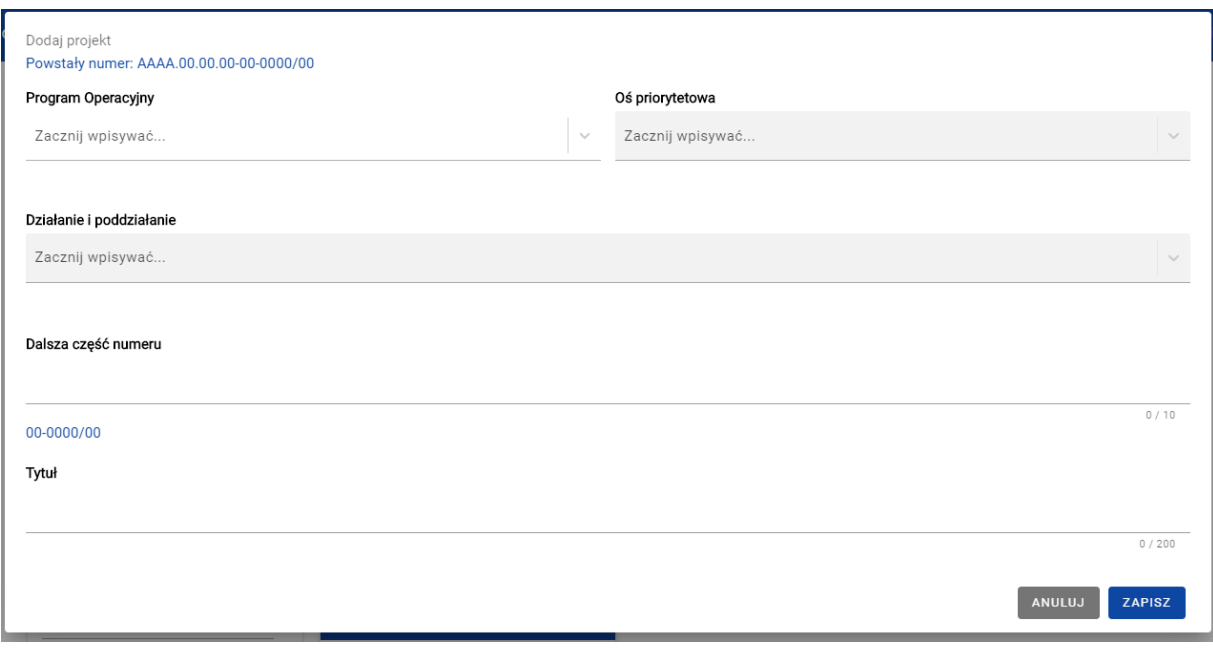

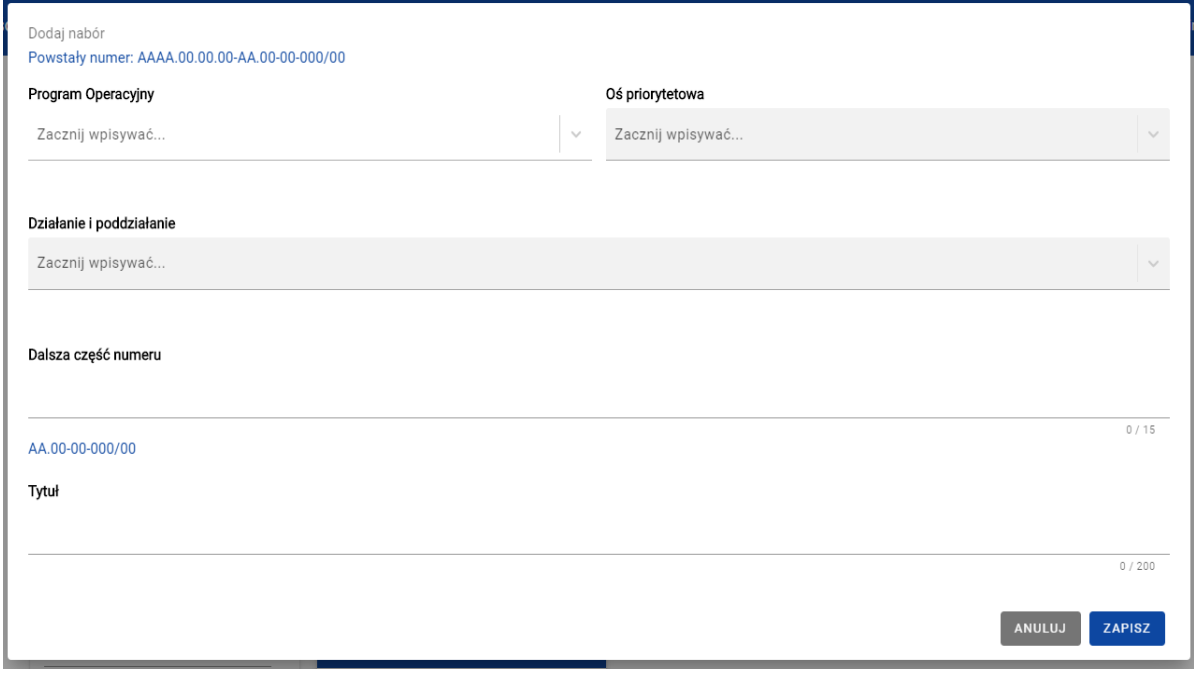

# <span id="page-11-0"></span>6.3 Pokaż szczegóły projektu/naboru – dostęp do ogłoszeń powiązanych z projektem/naborem

Z listy widoków masz dostęp do podstawowych informacji o ogłoszeniach powiązanych z projektem/naborem. Aby zobaczyć listę ogłoszeń, kliknij e poraż szczegóry a w każdym momencie możesz ponownie ukryć listę klikając **w warty w warty w warty w momencie możesz** 

Na liście ogłoszeń zobaczysz podstawowe informacje o powiązanym ogłoszeniu – numer ogłoszenia i jego tytuł. Więcej informacji uzyskasz klikając przycisk **znakżali zakowczy znajdujący się pod wybranym** ogłoszeniem. Otrzymasz wtedy dodatkowe informacje o statusie, dacie publikacji ogłoszenia i terminie składania ofert. Możesz wycofać się z widoków szczegółów ogłoszenia klikając **UKRYJ SZCZEGÓŁY** .

Aby przejść do wybranego ogłoszenia, kliknij zobacz ogłoszenie . System przeniesie Cię do podglądu wybranego ogłoszenia.

## <span id="page-11-1"></span>6.4 Usuń projekt/nabór

Możesz usunąć tylko ten projekt/nabór, do którego nie ma przypisanych ogłoszeń. W tym przypadku klikając 'Usuń projekt"/"Usuń nabór" system wyświetli Ci komunikat: "Ten projekt/nabór nie ma przypisanych ogłoszeń i może być bezpiecznie usunięty.". Możesz zrezygnować z usuwania projektu/naboru klikając **lub potwierdzić usunięcie klikając** USUŃ - po potwierdzeniu projekt/nabór zostanie usunięty z systemu.

W przypadku gdy do projektu/naboru są podpięte ogłoszenia, po kliknięciu "Usuń projekt" dostaniesz komunikat "Tego projektu/naboru nie można usunąć, ponieważ ma przypisane ogłoszenia już opublikowane."

# <span id="page-11-2"></span>7 Ogłoszenia

## <span id="page-11-3"></span>7.1 Lista ogłoszeń

Ogłoszenia, do których masz dostęp, znajdziesz w zakładce **mieszczącej się w mieszczącej się w** mieszczącej się w

bocznym menu. Po wybraniu tej funkcji, system przeniesie Cię do listy wszystkich Twoich ogłoszeń (opublikowanych i roboczych).

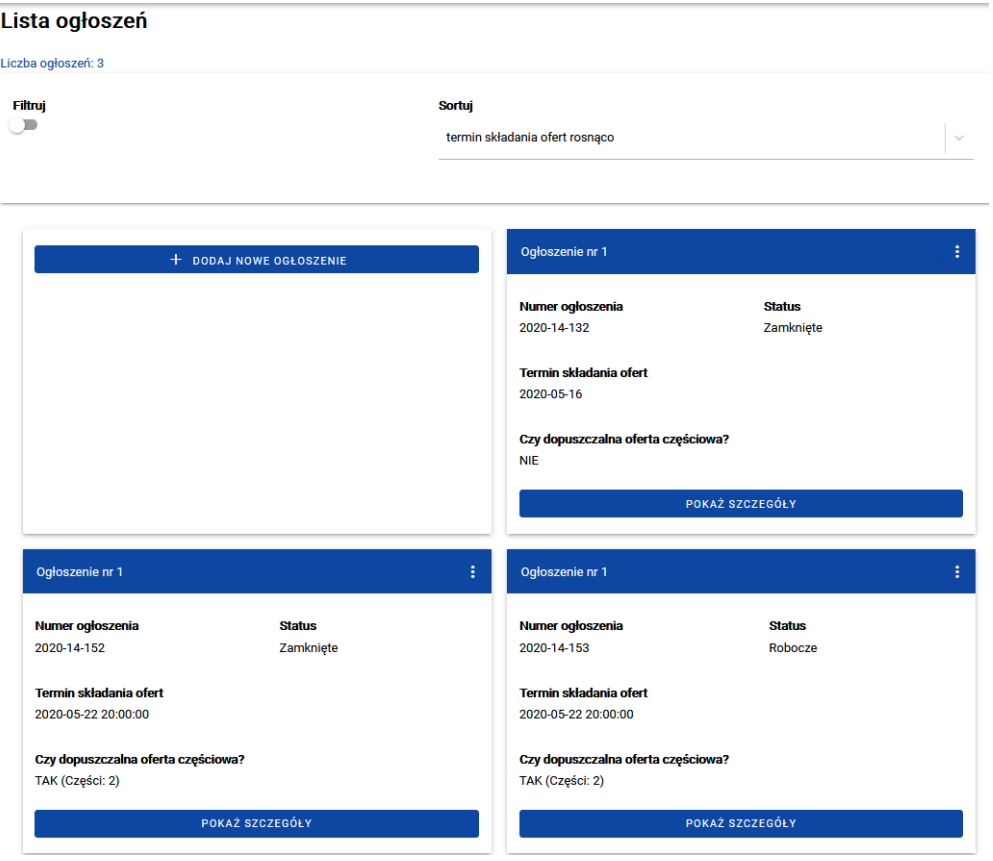

## <span id="page-12-0"></span>7.1.1 Sortowanie listy ogłoszeń

Aby posortować swoje ogłoszenia, skorzystaj z rozwijanej listy sortowania. Lista ta znajduje się nad listą ogłoszeń.

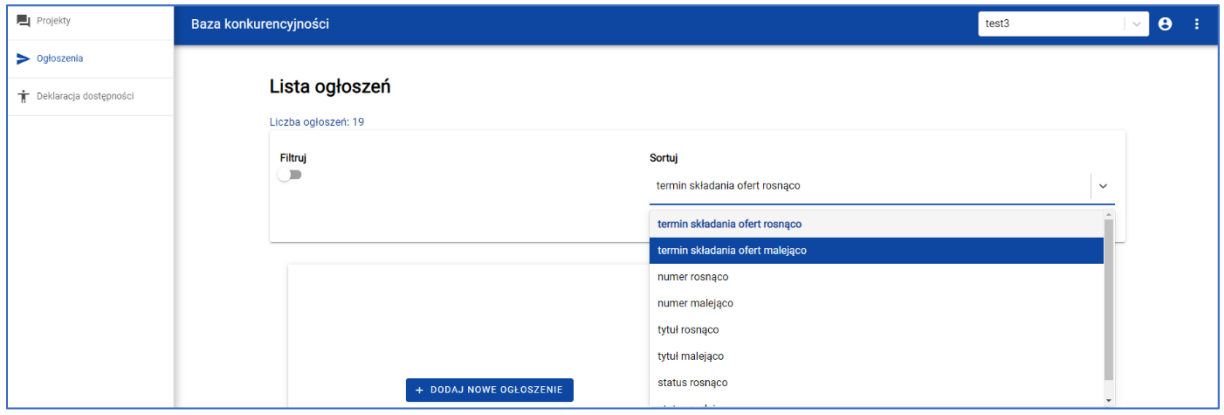

Możesz posortować ogłoszenia po numerze, tytule, statusie i terminie składania ofert zgodnie z kolejnością alfabetyczną rosnąco lub malejąco.

## <span id="page-13-0"></span>7.1.2 Filtrowanie listy ogłoszeń

Filtrui Filtrui Aby przefiltrować listę ogłoszeń, kliknij w . Pole aktywne umożliwi Ci wprowadzenie wartości, zgodnie z którymi lista ma być wyświetlana.

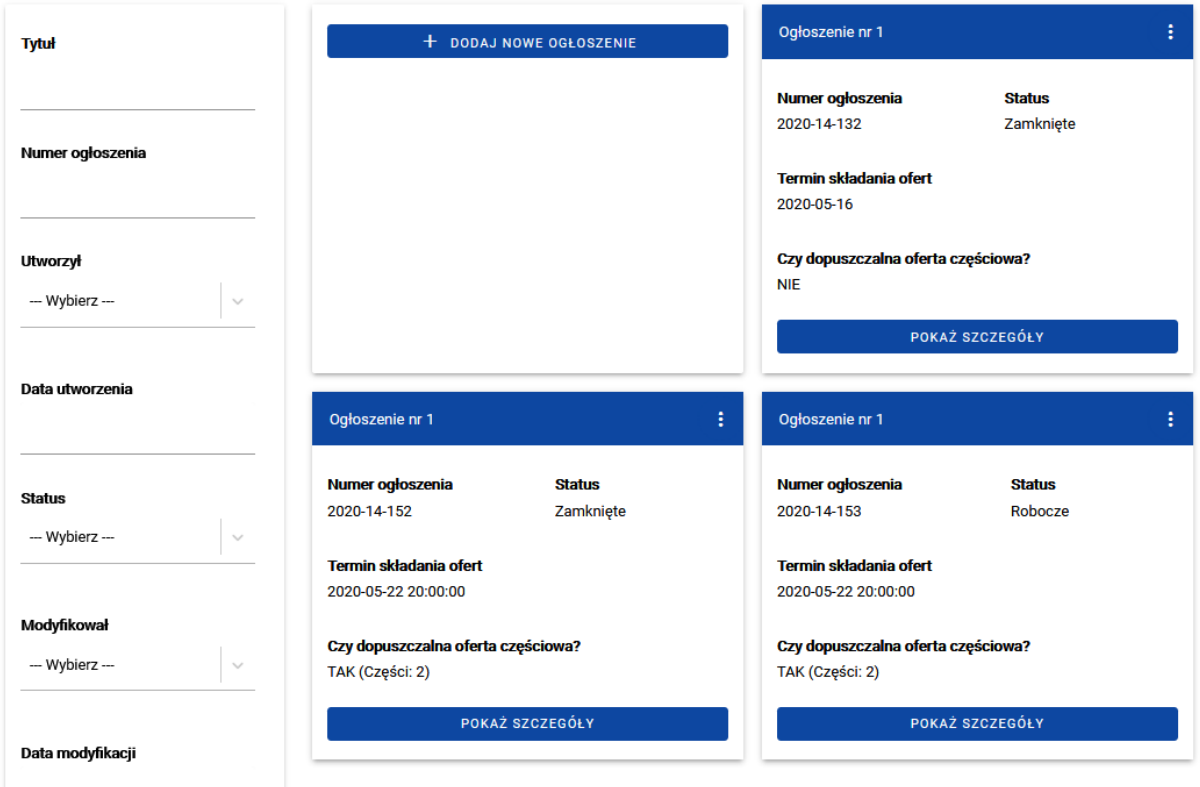

Masz możliwość przefiltrować listę ogłoszeń podając szukaną frazę zawartą w tytule ogłoszenia lub w jego numerze. Możesz też wybrać z listy autora lub osobę, która jako ostatnia modyfikowała ogłoszenie , datę utworzenia lub modyfikacji, status oraz termin składania ofert do ogłoszenia.

Filtrowanie po wprowadzonych wartościach odbywa się bez uwzględnienia wielkości liter.

## <span id="page-13-1"></span>7.2 Dodaj ogłoszenie

Przed publikacją ogłoszenia

- uzupełnij sekcje "Dane podmiotu" i "Osoby do kontaktu" (Mój Profil)
- dodaj do konta projekt lub nabór (Projekty i nabory).

Dodawanie ogłoszenia możesz rozpocząć z dwóch poziomów. Po zalogowaniu się na stronie głównej znajduje się funkcja "Dodaj ogłoszenie".

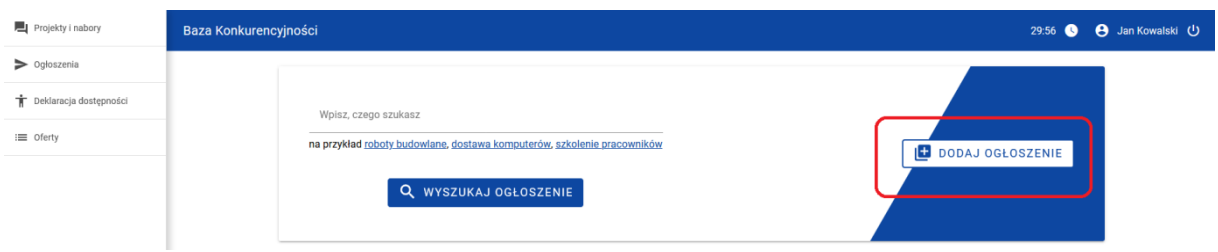

Możesz też wejść w zakładkę "Ogłoszenia" i na pierwszej pozycji zobaczysz okno do dodania nowego ogłoszenia.

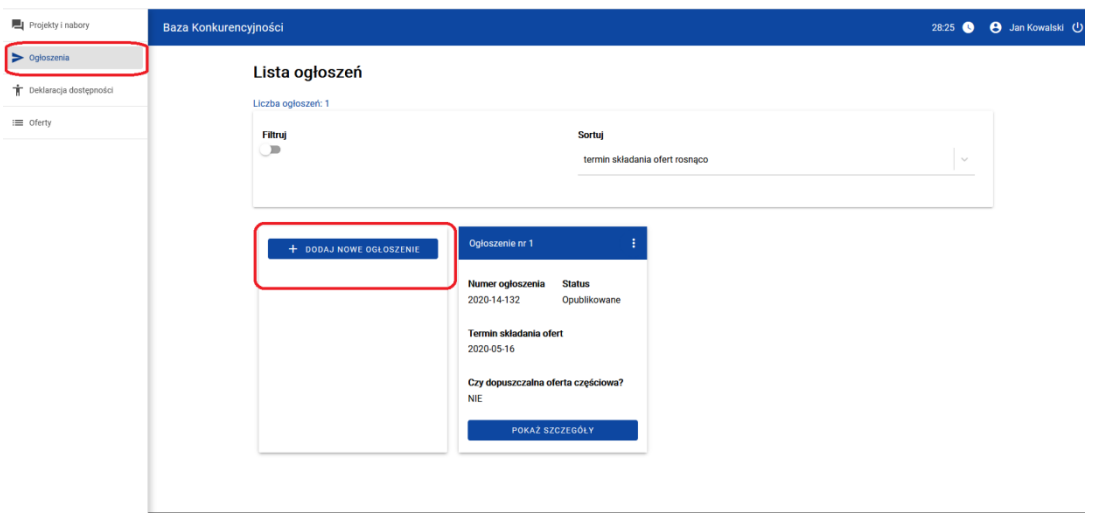

Aby dodać ogłoszenie, kliknij + DODAJ NOWE OGŁOSZENIE w jednym z dwóch wskazanych wyżej miejsc. Po wywołaniu tej funkcji system wyświetli Ci pusty formularz "Dodanie ogłoszenia".

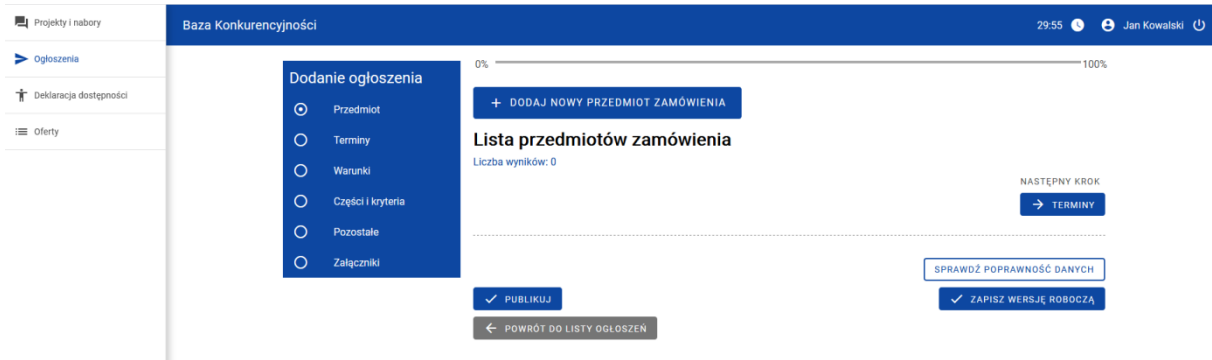

Formularz możesz zapisać w dowolnym momencie jako wersję roboczą bez uzupełniania wszystkich danych.

#### <span id="page-15-0"></span>7.2.1 Etapy dodawania ogłoszenia

Dodawanie ogłoszenia podzielone jest na kilka etapów. W trakcie dodawania ogłoszenia możesz poruszać się między etapami wybierając je z listy po lewej umieszonej pod nagłówkiem "Dodanie ogłoszenia" lub używając przycisków nawigacyjnych poniżej formularza wprowadzania danych np.

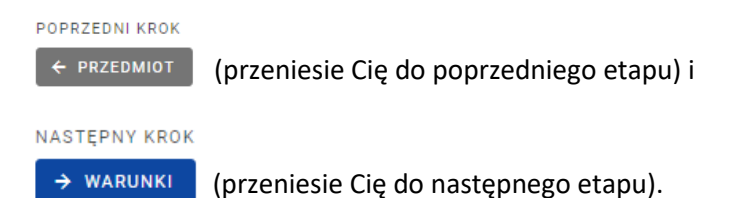

#### <span id="page-15-1"></span>7.2.1.1 Przedmiot zamówienia

Pierwszym etapem dodawania ogłoszenia jest przedmiot zamówienia. Dodanie przedmiotu zamówienia jest podstawą do uzupełniania danych w kolejnych etapach - rekomendujemy dodać go w pierwszej kolejności do nowego ogłoszenia. Do jednego ogłoszenia możesz dodać wiele przedmiotów zamówienia. Każdorazowo musisz je jednak zapisać.

Po użyciu przycisku  $\sim$  zapisz przedmiot zamówienia zostaniesz przeniesiony na stronę ze wszystkimi zapisanymi przedmiotami zmówienia. Możesz zapisać wersję roboczą ogłoszenia bez dodawania przedmiotu zamówienia lub z przedmiotem zamówienia bez uzupełnionych danych. Na stronie, gdzie znajduje się lista wszystkich przedmiotów zamówienia, będziesz mógł wprowadzić do systemu dane dotyczące kolejnego przedmiotu zamówienia za pomocą przycisku + DODAJ NOWY PRZEDMIOT ZAMÓWIENIA.

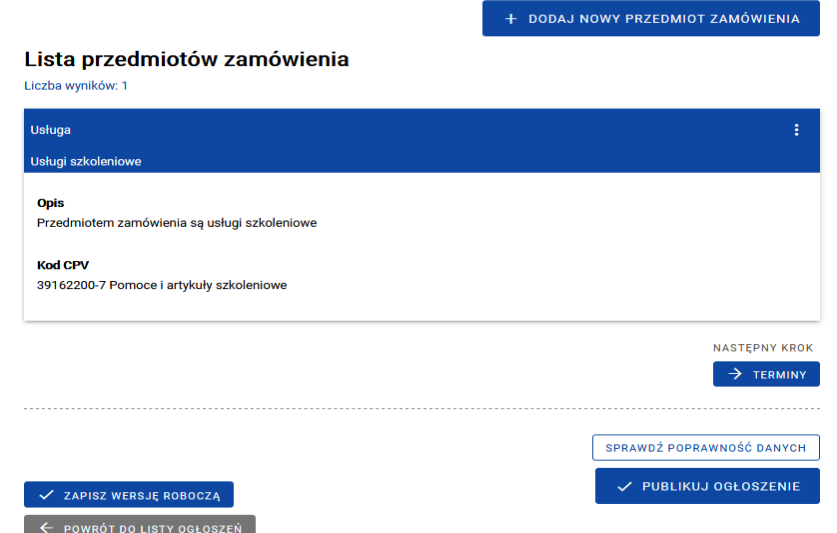

Na formularzu dodawania przedmiotu zamówienia znajdują się listy rozwijane i pola tekstowe. Uzupełnianie tego formularza rozpoczynasz od wyboru z listy rozwijanej kategorii i podkategorii przedmiotu zamówienia. W polu okres gwarancji i opis możesz samodzielnie wprowadzić dane tekstowe. Następnie możesz przejść do dodania kodu CPV i miejsca realizacji zamówienia.

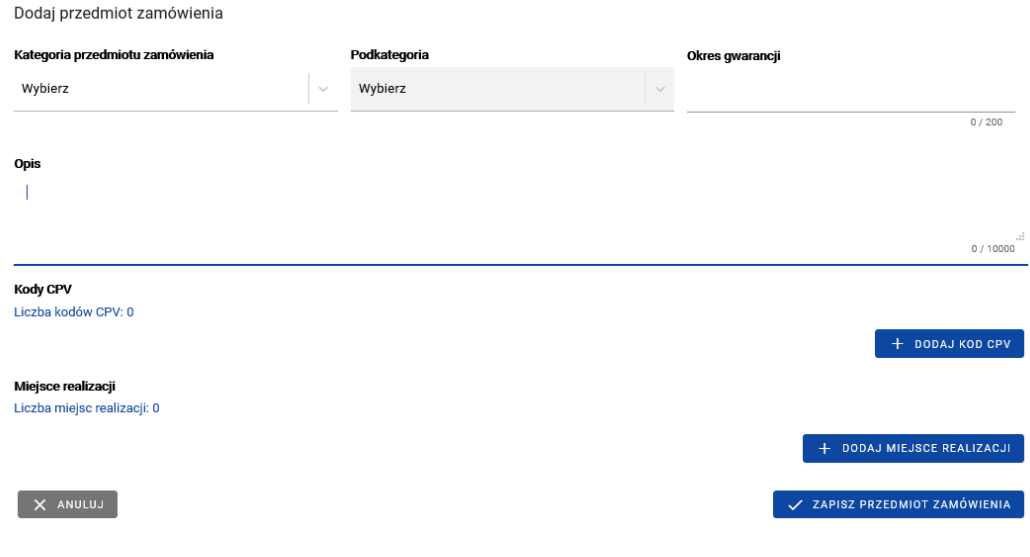

Do jednego przedmiotu zamówienia możesz dodać więcej niż jeden kod CPV. Tę funkcjonalność znajdziesz pod przyciskiem **boDAJ NOWY KOD CPV**.

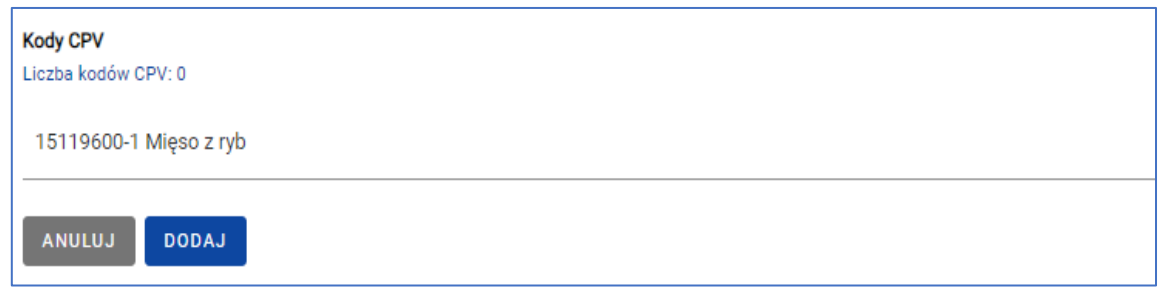

Kody CPV są dodawane z listy, gdzie zidentyfikujesz je po pełnej nazwie. Po wpisaniu w pole 5 cyfr kodu lub 3 liter nazwy pojawi się lista z wyszukanymi rekordami, z której możesz wybrać i dodać kod CPV przyciskiem **PROVAJ**. Poza pełną nazwą zobaczysz również jego kod. Kod CPV możesz usunąć znajdującym się obok niego przyciskiem | USUŃ

Do jednego przedmiotu zamówienia możesz również dodać więcej niż jedno miejsce realizacji. Tę funkcjonalność znajdziesz pod przyciskiem **bodaj Nowe MIEJSCE REALIZACJI**.

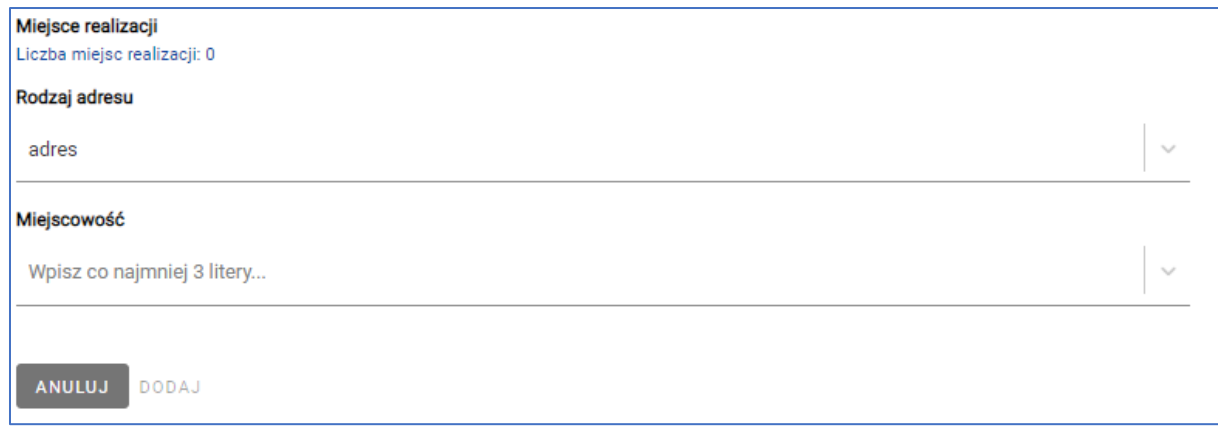

Kolejne miejsca realizacji są dodawane z rozwijanej listy, gdzie wybierana jest kategoria miejsca. W tej sekcji znajdziesz listę "Rodzaj adresu" zawierającą poniższe opcje wyboru:

- adres

- cała Polska

- zagranica.

Jeśli wybierzesz "zagranica", kolejnym krokiem będzie wybranie z listy interesującego Cię kraju. Nazwę kraju możesz zacząć wpisywać samodzielnie lub skorzystać z podpowiedzi systemu. Kliknij w listę, aby wyświetlić listę, następnie wybierz zaproponowaną przez system pozycję. Kiedy już wybierzesz nazwę kraju, uzupełnij pole "Miejscowość". Jeśli nie chcesz wskazywać konkretnej miejscowości, możesz wpisać nazwę regionu lub np. "cały kraj". Nie możesz pozostawić tego pola pustego, gdyż dopiero po wprowadzeniu treści w to pole, odblokuje się funkcja "Dodaj".

System zachowa się identycznie, kiedy wybierzesz funkcję "adres" - zacznij wpisywać nazwę miejscowości, wtedy system wyświetli różne propozycje. Jeśli zdecydujesz się na wybranie opcji "Cała Polska", nie będziesz musiał uzupełniać żadnych dodatkowych pól. Miejsce realizacji zostanie dodane

po użyciu przycisku **DODAJ**. Miejsce realizacji możesz usunąć znajdującym się obok niego

przyciskiem ANULUJ

Pamiętaj!

Dodawanie kodów CPV oraz miejsc realizacji zamówienia każdorazowo musisz potwierdzić

przyciskiem DODAJ

Jeśli po zapisaniu wszystkich danych w zakładce "Przedmiot zamówienia" będziesz chciał edytować jakieś pole, skorzystaj z funkcji "Edytuj":

 $0\%$  =

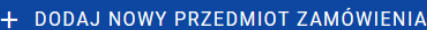

## Lista przedmiotów zamówienia

Liczba wyników: 1

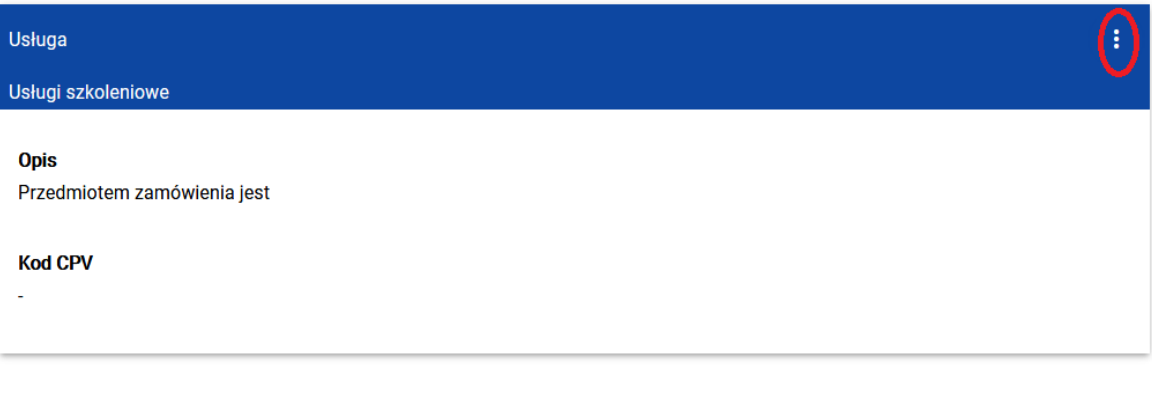

+ DODAJ NOWY PRZEDMIOT ZAMÓWIENIA

#### Lista przedmiotów zamówienia

Liczba wyników: 1

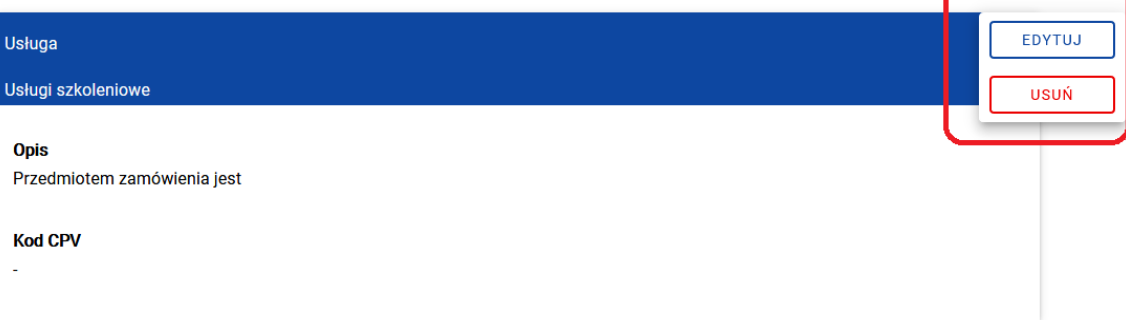

#### 7.2.1.2 Terminy związane z postępowaniem

Na tym etapie uzupełniasz terminy związane z ogłoszeniem.

Pole "Data opublikowania" jest w tym momencie nieaktywne, uzupełni się automatycznie po opublikowaniu ogłoszenia.

Planowany termin podpisania umowy możesz uzupełnić wpisując ręcznie datę lub wybierając ją z kalendarza klikając w pole "Planowany termin podpisania umowy". Możesz przemieszczać się między miesiącami i latami zaznaczając je w kalendarzu i używając strzałek. Aby usunąć datę, kliknij  $\bullet$ 

 $-100%$ 

Data opublikowania

Planowany termin podpisania umowy

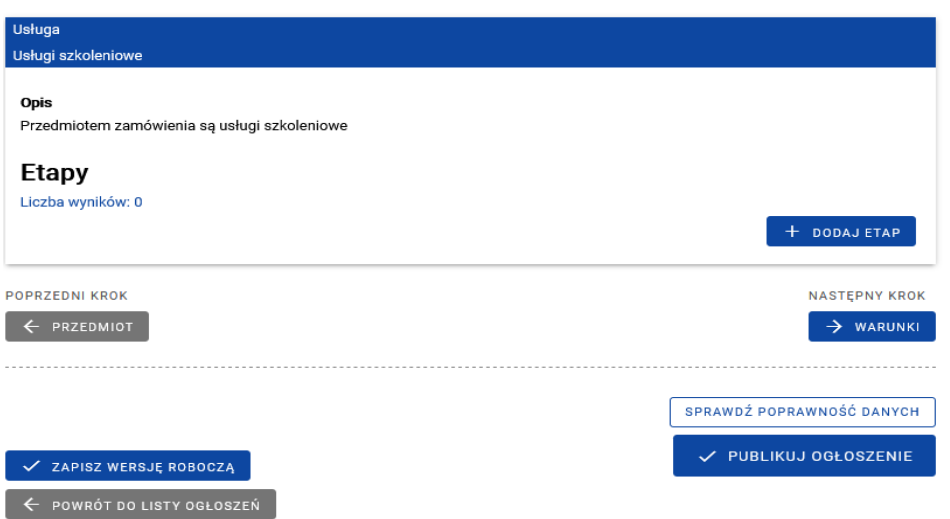

Możesz również dodawać tu etapy poszczególnych przedmiotów zamówienia korzystając z przycisku . System wyświetli Ci formularz, w którym możesz uzupełnić dane dotyczącego danego etapu. Zapisany etap możesz usunąć **webch lub edytować** EDYTUJ

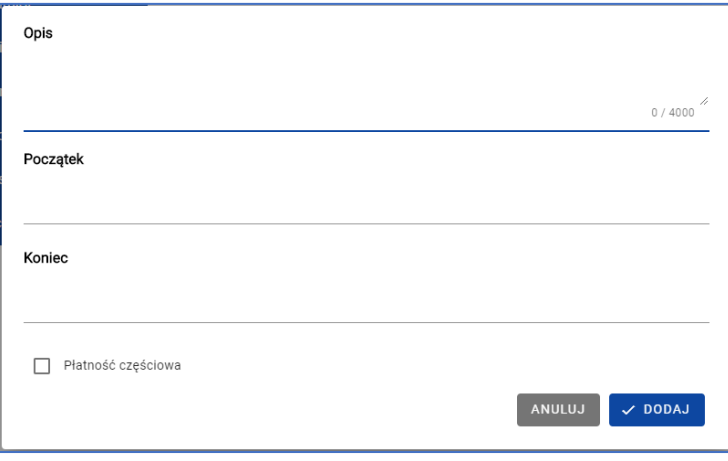

Na formularzu możesz wprowadzić opis etapu, uzupełnić jego daty początku i końca oraz oznaczyć, czy dopuszczasz płatność częściową dla tego etapu.

#### 7.2.1.3 Warunki, jakie musi spełnić oferent

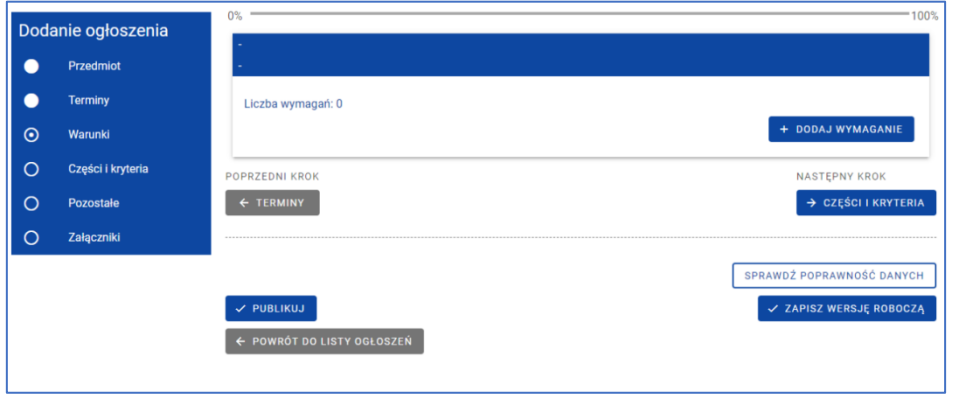

Kolejnym etapem uzupełniania ogłoszenia jest opis wymagań stawianych oferentowi.

Używając DODAJ WYMAGANIE będziesz mógł w formularzu dodać wymaganie wybierając jego typ i dodając jego opis. Typ wymagania wybierasz z listy rozwijanej, opis wprowadzasz samodzielnie. Jeśli raz wybierzesz dany typ wymagania, zniknie on z listy rozwijanej dla danego przedmiotu zamówienia.

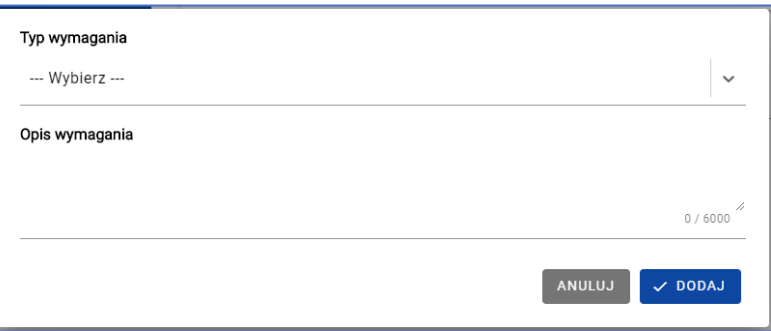

Masz możliwość dodania więcej niż jednego wymagania oddzielnie do każdego z przedmiotów zamówienia.

#### 7.2.1.4 Części zamówienia i kryteria oceny

Przechodząc do etapu Części zamówienia i kryteria ocen będziesz mógł dodać kolejne części zamówienia. Gdy dodajesz zamówienie domyślnie zaznaczona jest opcja

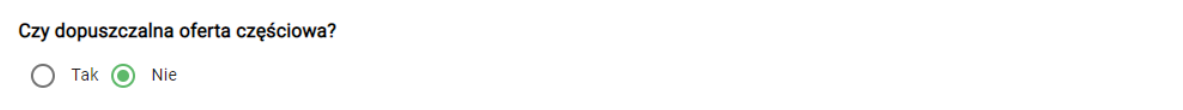

Jeśli pozostawisz zaznaczoną odpowiedź "nie", dodanie części zamówienia nie będzie możliwe.

Dopiero kiedy zmienisz wybór na "Tak", odblokujesz dodawanie kolejnych części.

Czy dopuszczalna oferta częściowa?

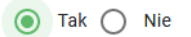

Jednocześnie, gdy w ogłoszeniu jest więcej niż jedna część, nie masz możliwości powrotu do zaznaczenia opcji "Nie", dopóki nie usuniesz dodatkowych części.

Wszystkie przedmioty zamówienia początkowo znajdują się w jednej części. Gdy dodasz kolejne za pomocą + DODAJ CZĘŚĆ ZAMÓWIENIA , możesz przenosić przedmioty zamówienia między częściami "chwytając" je i przenosząc do docelowej części.

Wybrany przedmiot zamówienia możesz również przenieść do odpowiedniej części zamówienia za pomocą funkcji "Przenieś do części":

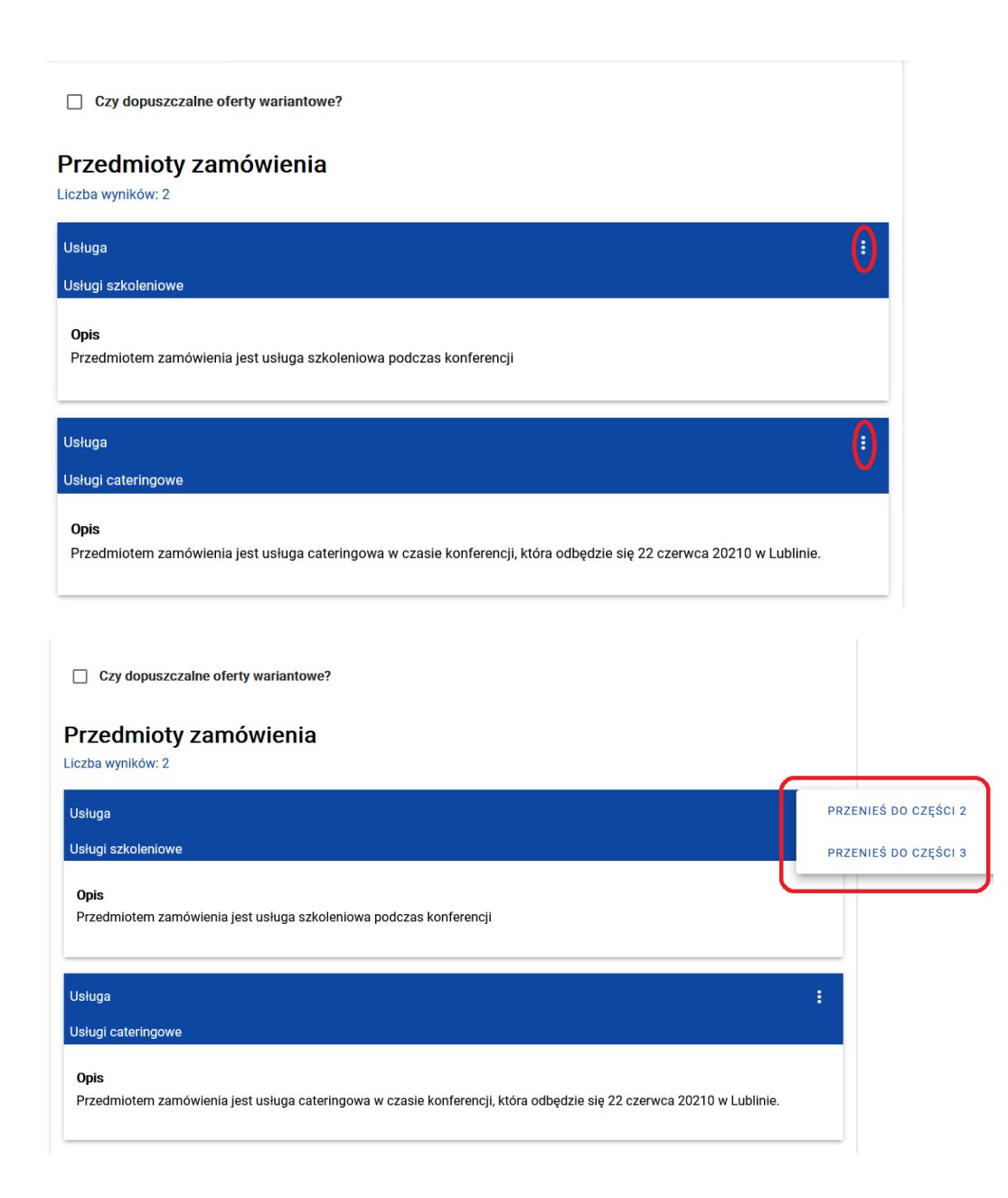

Każda z części zamówienia powinna zawierać co najmniej jeden przedmiot zamówienia. Dla każdej części masz możliwość określenia szacunkowego budżetu dla niej wpisując w pole "Budżet" wartość zgodnie z podanym na niebiesko wzorem.

**Budżet** 

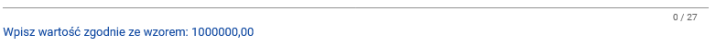

Każda część zamówienia może mieć więcej niż jedno kryterium oceny dodawane za pomocą

**DODAJ KRYTERIUM** 

.

Dodając kryterium opisujesz je w odpowiednim polu i określasz, czy jest ono kryterium cenowym.

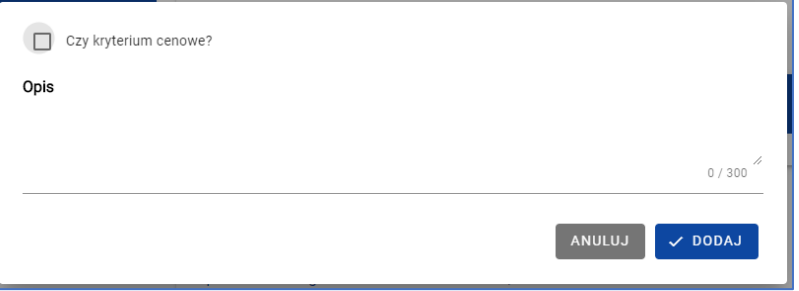

Masz możliwość usunięcia tylko tej części zamówienia, w której nie ma przedmiotu zamówienia. Po kliknięciu wsuńczęść zamówienia system wyświetli komunikat

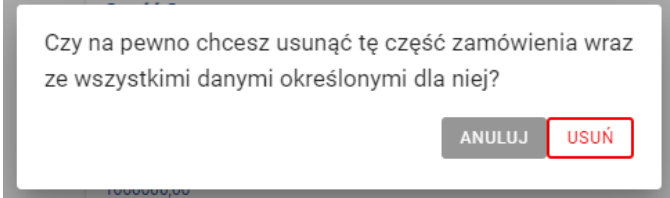

Aby potwierdzić chęć usunięcia części zamówienia, musisz kliknąć  $\sqrt{\frac{g_{\text{sub}}}{g}}$ . W ten sposób możesz usunąć część zamówienia z uzupełnionymi danymi o szacunkowej wartości i kryteriach.

#### 7.2.1.5 Pozostałe

Przedostatnia zakładka zawiera miejsce na pozostałe informacje o ogłoszeniu, takie jak:

- projekty/nabór
- tytuł (ogłoszenia)
- zamówienia uzupełniające
- warunki zmiany umowy
- osoby do kontaktu.

W tej sekcji pola "Projekty/nabór", "Tytuł", "Osoby do kontaktu" są polami wymaganymi. Nie opublikujesz ogłoszenia, jeśli nie uzupełnisz tych pól.

Zanim opublikujesz ogłoszenie, musisz dodać do swojego konta projekt/nabór. Procedura dodawania projektu opisana jest w rozdziale 6.2 Dodaj nowy projekt/nabór.

Pole "Mam projekt" jest automatycznie zaznaczone przez system i oznacza, że ogłoszenie, nad którym pracujesz, zostanie opublikowane w kontekście projektu. Jeśli masz przypięty projekt do konta, możesz go wybrać z listy rozwijanej:

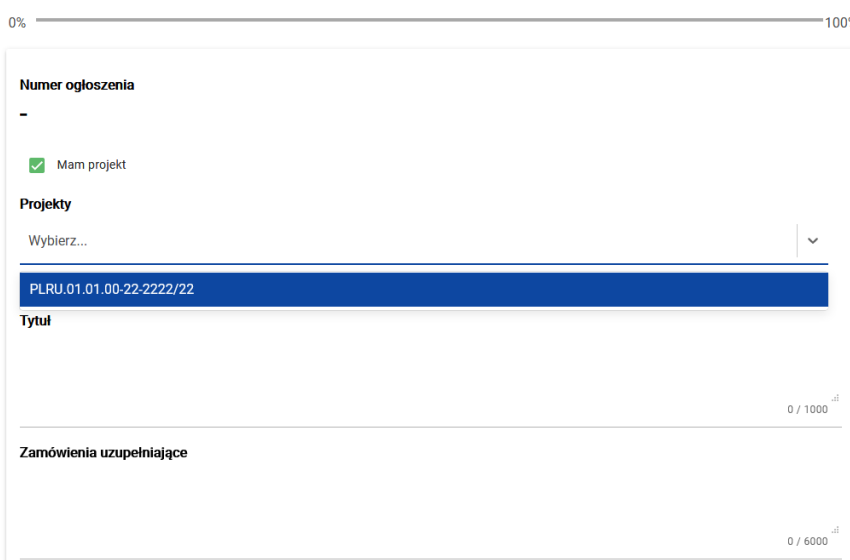

Jeśli przed publikacją ogłoszenia nie dodałeś projektu, pole "Mam projekt" również będzie zaznaczone przez system, ale pojawi się informacja o braku przypisanych projektów.

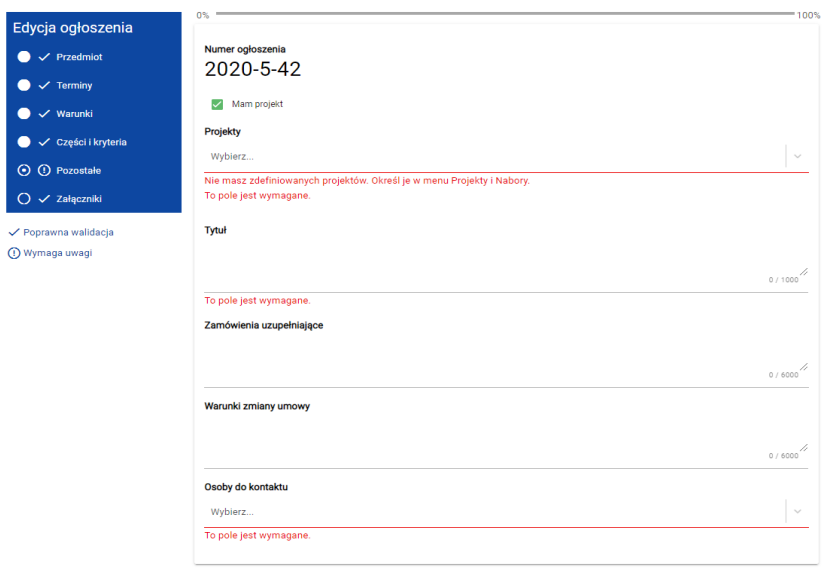

Jeśli Twoje ogłoszenie ma być opublikowane w ramach naboru, musisz odznaczyć pole "Mam projekt" – wówczas pole "Projekty" zamieni się w pole "Nabór".

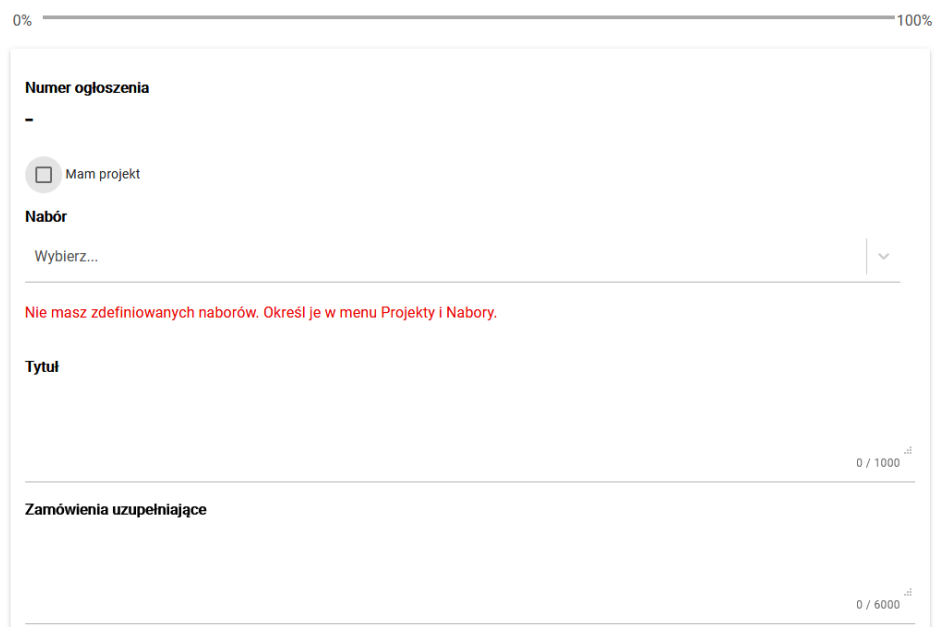

W tej sekcji możesz również opisać zamówienia uzupełniające i warunki zmiany umowy.

Tutaj znajdziesz również automatycznie generowany przez system numer ogłoszenia, który jest unikalny w obrębie systemu.

#### 7.2.1.6 Załączniki

Na końcu możesz dodać pliki do swojego ogłoszenia jako załączniki.

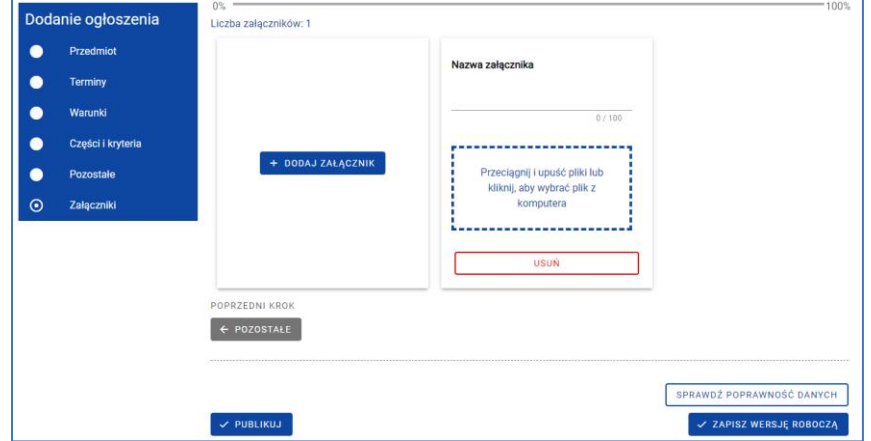

Dodanie załącznika polega na wgraniu pliku i nadaniu mu nazwy.

Masz dwie możliwości dodania pliku do ogłoszenia. Możesz skorzystać z funkcji "przeciągnij i upuść" lub wybrać plik z komputera – wówczas musisz kliknąć w okno dodawania załącznika i z okna dialogowego wybrać dany plik.

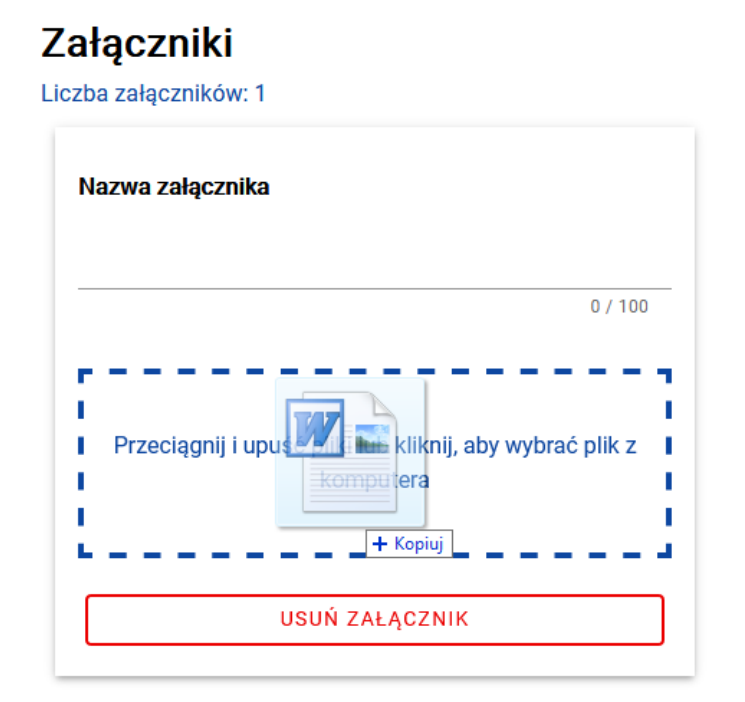

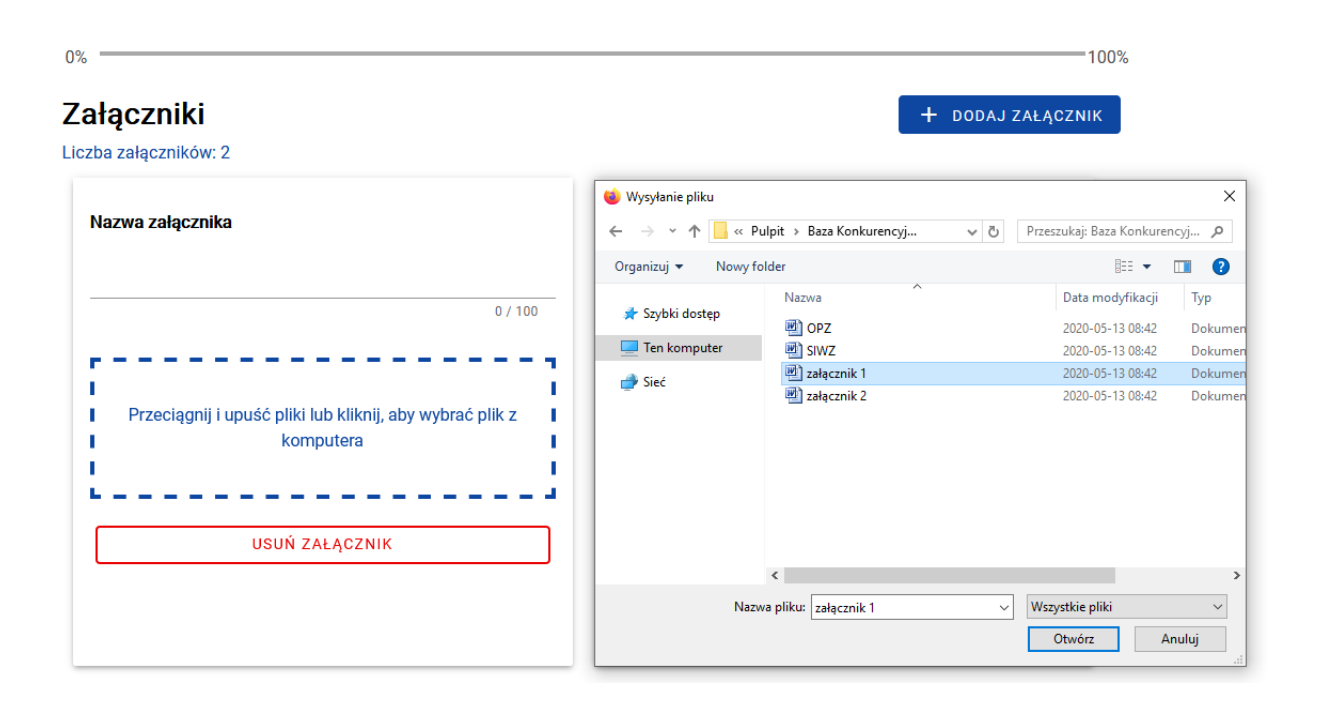

#### 7.2.1.7 Zapisz wersję roboczą ogłoszenia

Aby zapisać wersje roboczą, użyj przycisku z zapisz WERSJĘ ROBOCZĄ

Zapisując wersję roboczą nie musisz uzupełniać wszystkich pól obowiązkowych. Możesz skorzystać z tej funkcji w dowolnym momencie pracy nad ogłoszeniem.

#### 7.2.1.8 Sprawdź poprawność danych i pasek postępu

Na każdym etapie możesz sprawdzić, czy poprawnie wypełniłeś formularz ogłoszenia. System sprawdzi, czy uzupełniłeś wszystkie pola obowiązkowe oraz czy uzupełniłeś je zgodnie z wymaganiami (zgodność z tzw. maską na polu – np. planowany termin podpisania umowy nie może być wcześniejszy niż miesiąc i rok wskazane w terminie ofert). Służy do tego przycisk SPRAWDŹ POPRAWNOŚĆ DANYCH

Po jego użyciu system na liście etapów wskaże Ci te, w których dane są niepoprawne lub nie zostały wprowadzone. Miejsca formularza, które musisz poprawić, oznaczone będą symbolem  $\bigodot$ . Etapy poprawnie wypełnione i kompletne zostaną jednocześnie oznaczone znakiem z Przechodząc do etapów oznaczonych krzyżykiem znajdziesz oznaczone kolorem czerwonym pola wymagające korekty.

Kompletność wypełnianych pól obowiązkowych widać również na pasku postępu widocznym na każdym etapie.

Przy jego uzupełnianiu brane są pod uwagę pola obowiązkowe dostępne na całym etapie lub na formularzu, na którym akurat się znajdujesz.

#### <span id="page-26-0"></span>7.2.2 Dodaj ogłoszenie na podstawie innego

 $0% =$ 

Będąc na liście ogłoszeń możesz wybrać ogłoszenie, które chcesz skopiować. Wybierając z jego Menu opcję "Skopiuj" utworzysz ogłoszenie identyczne – do nowo utworzonego ogłoszenia nie przeniesie się numer projektu/naboru, numer ogłoszenia (w przypadku ogłoszeń po publikacji, jak również po zapisaniu wersji roboczej) oraz data publikacji. Również załączniki podpięte do ogłoszenia bazowego nie zostaną przeniesione.

Utworzone w ten sposób ogłoszenie pojawia się na liście ogłoszeń z tytułem "Kopia"+ nazwa ogłoszenia bazowego. Ogłoszenie to ma status Robocze i dalej jest obsługiwane przez system jak każde inne ogłoszenie o tym statusie. Aby opublikować skopiowane ogłoszenie, skorzystaj z opcji "Edytuj". Jeśli jest taka potrzeba, zmień wybrane pola. Jeśli ogłoszenie ma być identyczne, jak ogłoszenie skopiowane, wystarczy, że uzupełnisz pola, które system automatycznie wyczyścił przy kopiowaniu (projekt/nabór, termin składania ofert, załączniki).

Pamiętaj, że tytuł ogłoszenia będzie poprzedzony słowem "Kopia". Jeśli chcesz, podczas edycji możesz usunąć to słowo. Pamiętaj również, aby sprawdzić, czy dane podmiotu są aktualne. Jeśli nie, zmień je w zakładce "Mój profil".

 $-100%$ 

# <span id="page-27-0"></span>7.3 Edytuj ogłoszenie

Funkcja edycji jest dostępna dla każdego ogłoszenia przed opublikowaniem oraz po publikacji. Jeśli opublikujesz ogłoszenie, a potem chcesz je edytować, skorzystaj z funkcji "Edytuj":

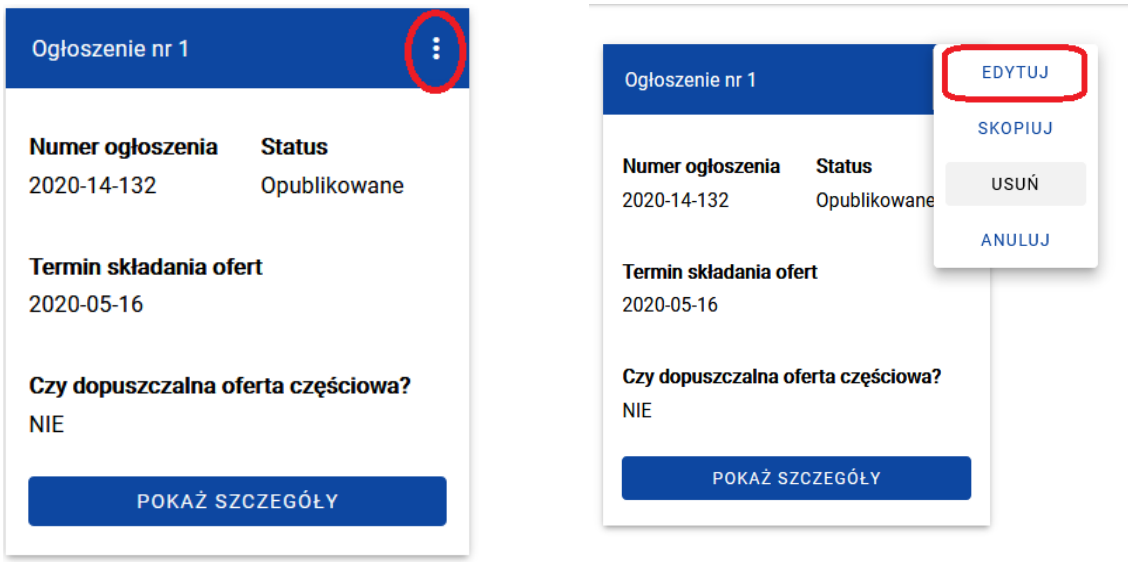

Podczas edycji opublikowanego już ogłoszenia możesz zmienić następujące pola:

- 1. Przedmiot zamówienia:
	- okres gwarancji
	- opis przedmiotu zamówienia

- kod CPV (kodu jako tako nie możesz edytować. Jeśli chcesz go zmienić, najpierw musisz usunąć "stary", a następnie dodać nowy)

- miejsce realizacji zamówienia (podobnie jak kod CPV – edycja poprzez usunięcie "starego" i dodanie nowego)

- 2. Terminy
	- planowany termin podpisania umowy
	- etapy (możesz edytować, usunąć lub dodać)
- 3. Części i kryteria
	- budżet
- 4. Pozostałe
	- tytuł
	- osoba do kontaktu.

Pamiętaj, że ogłoszenie, które jest edytowane po publikacji musi zostać ponownie opublikowane w nowej wersji – zapisanie ogłoszenia bez ponownego opublikowania sprawi, że będzie ono widoczne jedynie jako wersja robocza w obszarze zarządzania ogłoszeniami.

## <span id="page-28-0"></span>7.4 Usuń ogłoszenie

Ogłoszenie może zostać usunięte, gdy jest w statusie Robocze. Po wyborze opcji "Usuń" na ogłoszeniu system wyświetli komunikat:

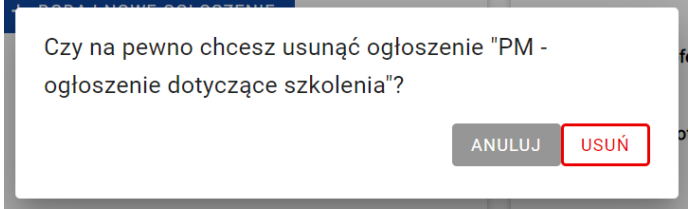

Po potwierdzeniu ogłoszenie zostanie usunięte, jak również jego powiązanie z projektem i wszystkie dodane do niego załączniki.

Pamiętaj, że raz opublikowanego ogłoszenia, nie możesz trwale usunąć, nawet po anulowaniu publikacji zgodnie z punktem 3.5 Anuluj ogłoszenie.

# <span id="page-28-1"></span>7.5 Anuluj ogłoszenie

Ogłoszenie może zostać anulowane, gdy ma status Opublikowane. Po wyborze opcji "Anuluj" na ogłoszeniu system wyświetli komunikat:

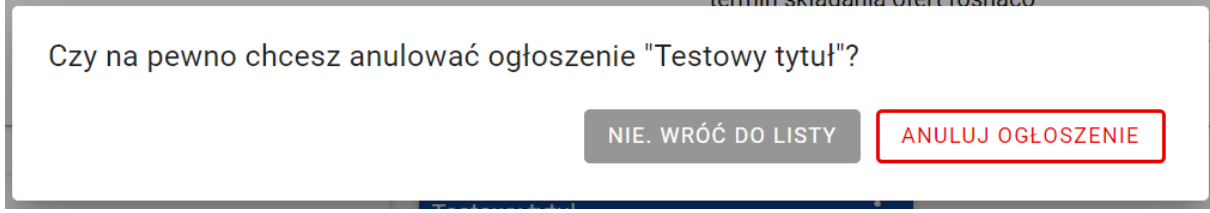

Po potwierdzeniu ogłoszenie zostanie anulowane.

## <span id="page-28-2"></span>7.6 Podgląd szczegółów ogłoszenia

Z poziomu listy ogłoszeń masz możliwość podglądu swojego ogłoszenia w formie w jakiej widzą go inni użytkownicy spoza panelu zarządzania ogłoszeniem.

W przypadku podglądu ogłoszenia pola nieuzupełnione pozostają niewidoczne, pola obowiązkowe są oznaczone na czerwono z dopisaną informacją o braku danych. Pola na osi czasu, które nie maja uzupełnionych danych oznaczone są "???".

#### <span id="page-29-0"></span>7.6.1 Pobierz plik PDF

Z poziomu podglądu szczegółów ogłoszenia masz możliwość wydrukowania ogłoszenia w postaci PDF. Dokument w nagłówku zawiera informację z jakiego systemu został wygenerowany wraz z dokładną datą generowania.

# <span id="page-29-1"></span>7.7 Publikacja Ogłoszenia

Przed publikacją ogłoszenia

- uzupełnij sekcje "Dane podmiotu" i "Osoby do kontaktu" (Mój Profil)
- dodaj do konta projekt lub nabór (Projekty i nabory)

Funkcja publikowania jest dostępna dla każdego ogłoszenia przed opublikowaniem oraz w trakcie edycji ogłoszenia już opublikowanego. Funkcja dostępna jest pod przyciskiem  $\sim$  Publikuu , na dole formularza ogłoszenia.

Po jej wyborze masz możliwość publikacji ogłoszenia od razu lub odroczenia publikacji do wybranego przez Ciebie terminu. Jeśli chcesz opublikować ogłoszenie od razu, z kalendarza musisz wybrać termin składania ofert. Masz też możliwość wybrania godziny zamknięcia ogłoszenia. W tym celu zaznacz checkbox "Wskaż konkretną godzinę" i z listy rozwijanej wybierz właściwą pozycję. Jeśli nie wskażesz godziny, ogłoszenie zakończy się o godz. 23:59 wyznaczonego dnia.

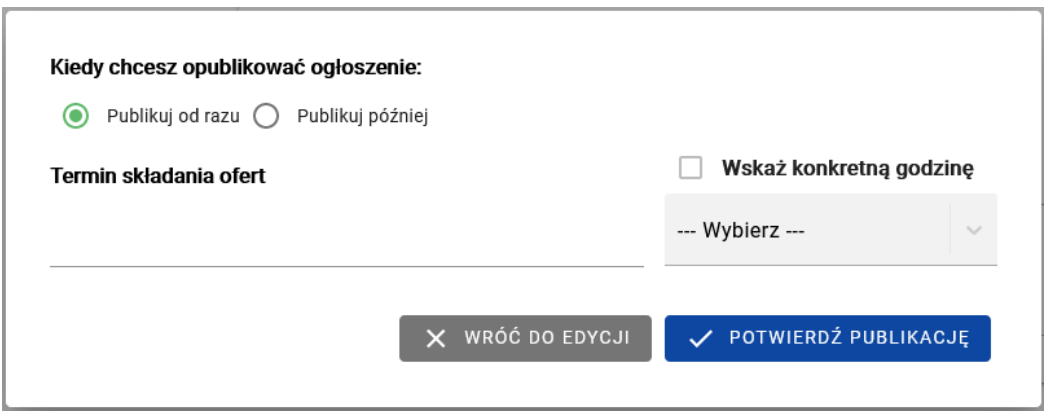

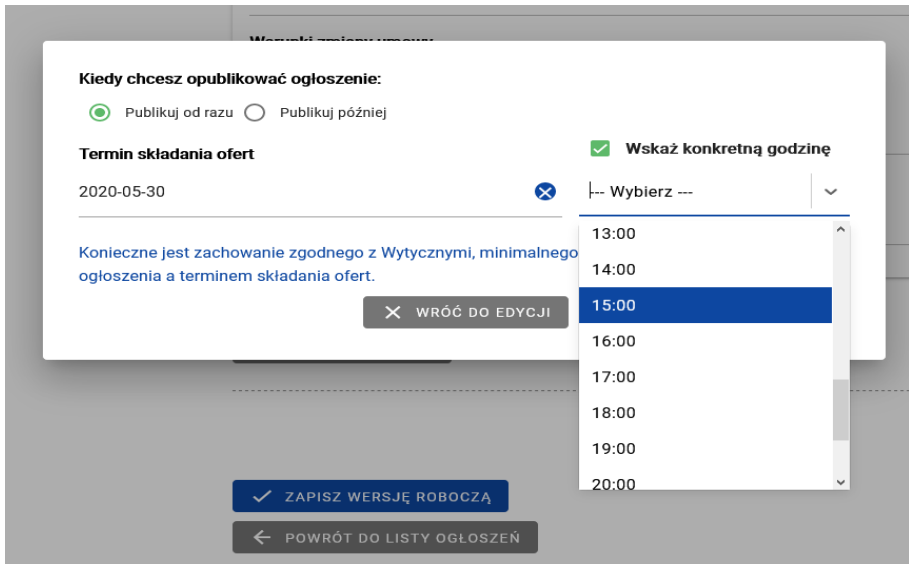

Jeśli chcesz odroczyć publikację ogłoszenia, zaznacz "Publikuj później", następnie wskaż datę publikacji oraz termin składania ofert.

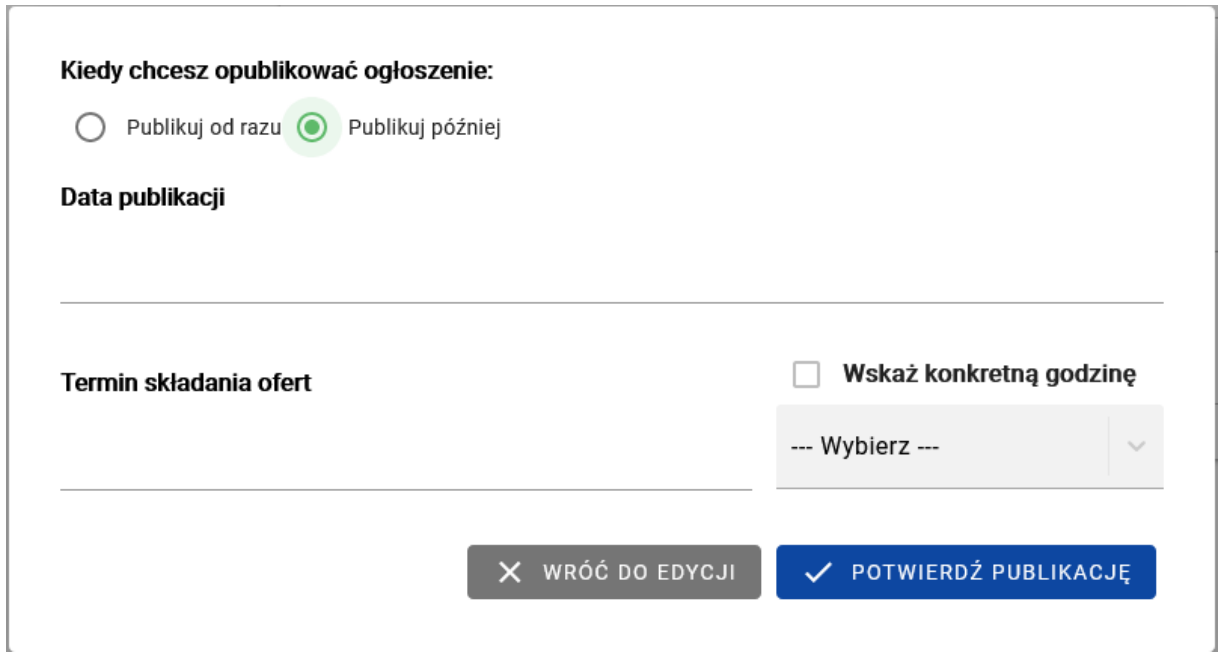

Jeżeli wybierzesz już odpowiadającą Ci opcję, możesz opublikować ogłoszenie poprzez funkcję V POTWIERDŹ PUBLIKACJĘ | lub powrócić do edycji ogłoszenia poprzez . WRÓĆ DO EDYCJI .

Opublikowane przez Ciebie Ogłoszenie pojawi się na Twojej liście ze statusem "Opublikowane".

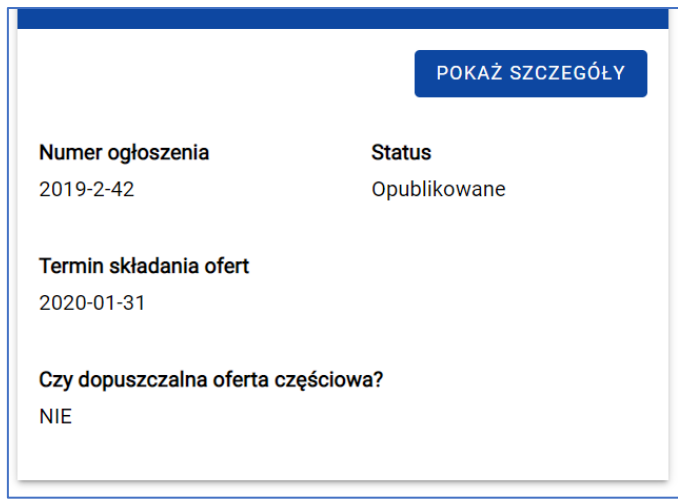

## <span id="page-31-0"></span>7.8 Nowa wersja ogłoszenia

System umożliwia Ci utworzenie nowej wersji ogłoszenia poprzez edycję ogłoszenia, które zostało już przez Ciebie opublikowane. Możesz wykorzystać tę funkcję do zmiany treści ogłoszenia. Aby tego dokonać, edytuj ogłoszenie zgodnie z punktem 3.3 Edytuj ogłoszenie. Po wprowadzeniu zmian, możesz zapisać nową wersję ogłoszenia jako roboczą lub opublikować ją zgodnie z punktem 3.5 Publikacja ogłoszenia.

Informację o tym, czy została utworzona nowa wersja Twojego ogłoszenia, możesz znaleźć nie tylko na swoim ogłoszeniu, ale również na wszystkich dostępnych w systemie. Wejdź w szczegóły używając funkcji POKAŻ SZCZEGÓŁY, a następnie wybierz PODEJRZYJ INNE WERSJE

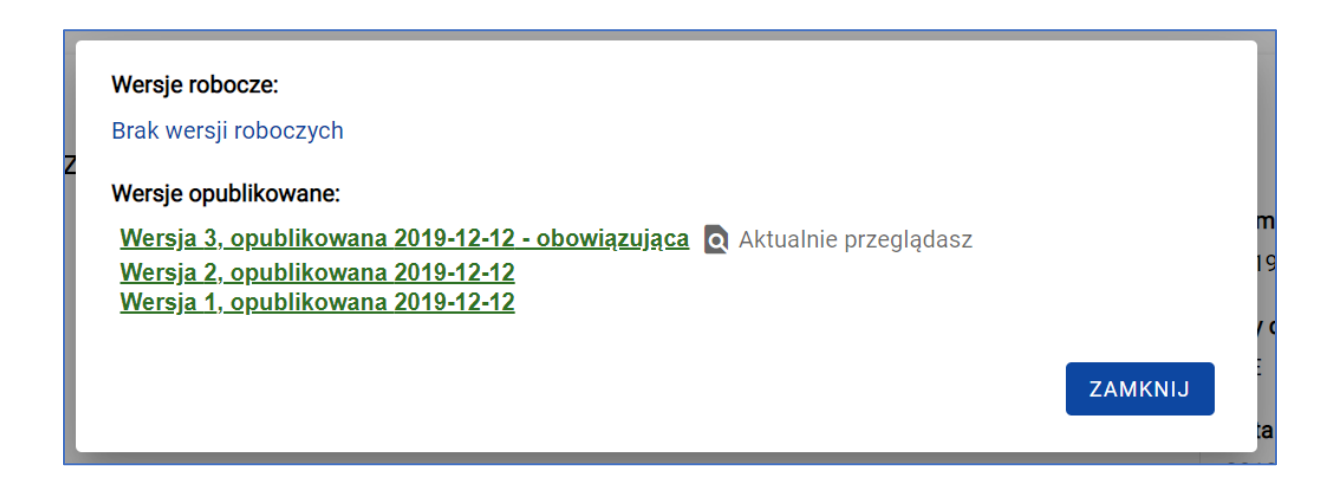

Pod tą funkcją, ukryte jest zestawienie wszystkich wersji, aktualnie oglądanego przez Ciebie ogłoszenia. Aby podejrzeć poprzednią wersję ogłoszenia, sprzed edycji, kliknij w link ukryty pod jedną z wersji. Dostępna jest także widoczność (ostatniej) wersji roboczej danego ogłoszenia, ale jedynie na podglądzie innych wersji ogłoszenia.

# <span id="page-32-0"></span>8 Wyszukiwarka

W systemie dostępna jest wyszukiwarka ogłoszeń, która umożliwia wyszukanie zamówień bez potrzeby logowania się do systemu. Wyszukiwarka znajduje się na stronie głównej Bazy Konkurencyjności. Aby z niej skorzystać, wpisz w poniżej zaprezentowane pole interesującą Cię frazę.

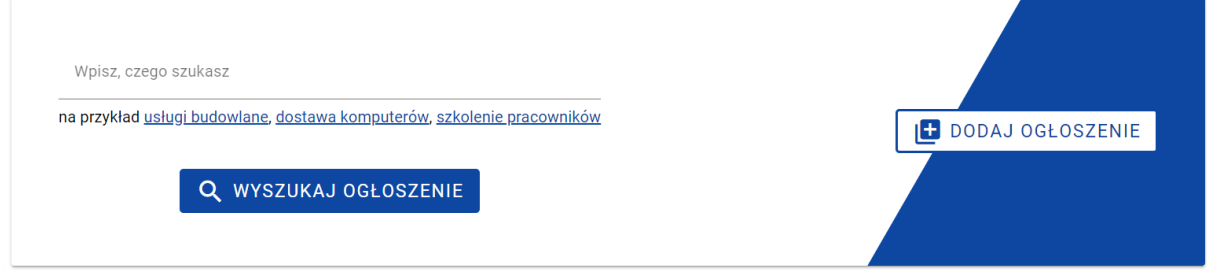

System po użyciu funkcji "Wyszukaj Ogłoszenie", przeszuka bazę i wyświetli ogłoszenia, które mogą Cię zainteresować. Lista wyświetlanych ogłoszeń zawiera najistotniejsze dane, aby w sposób skrótowy przedstawić kontekst danego ogłoszenia.

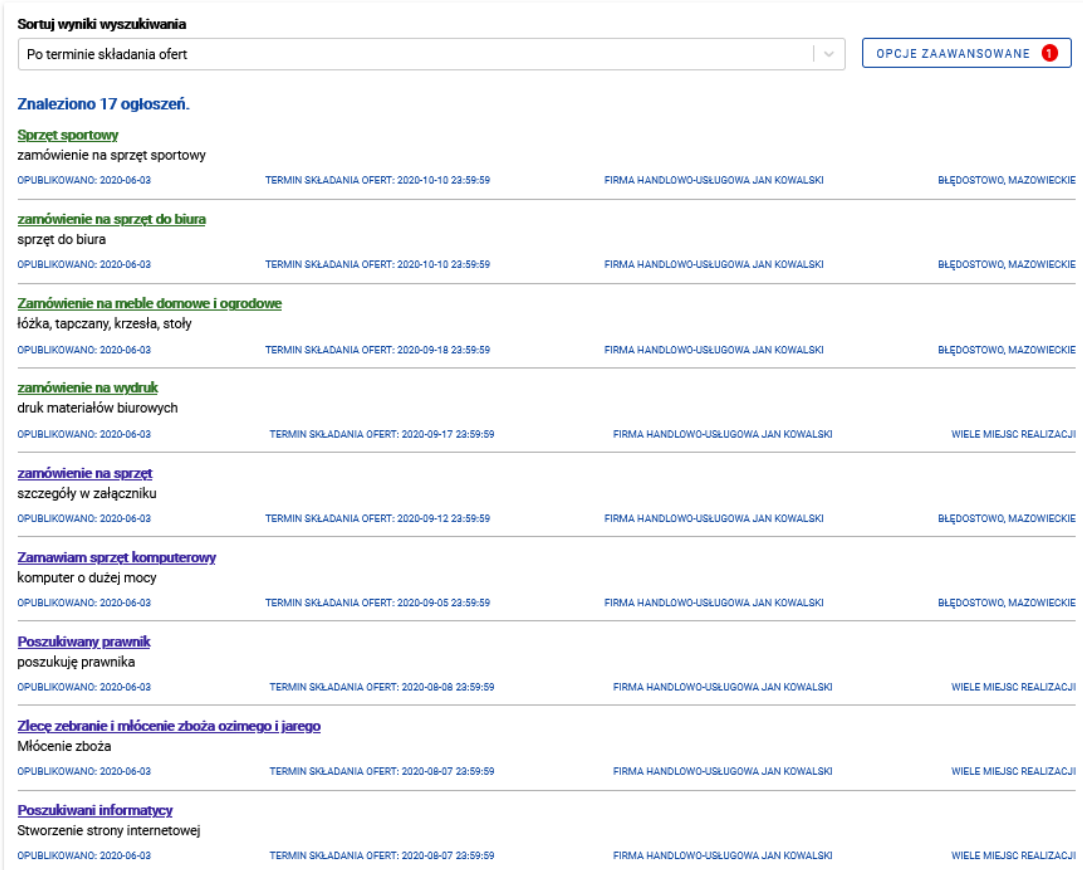

Zwróć uwagę na to, że tytuły ogłoszeń mają różne kolory. Zielony oznacza, że nie otwierałeś jeszcze tego ogłoszenia. Tytuł w kolorze fioletowym mają ogłoszenia, z którym się już zapoznałeś.

Jeżeli wyniki okażą się niesatysfakcjonujące, użyj opcji zaawansowanych.

Kliknij przycisk "Opcje Zaawansowane", aby otworzyć formularz składający się z list rozwijanych i pól tekstowych. Uzupełnij go, aby zawęzić zakres wyszukiwania i łatwiej znaleźć interesujące Cię ogłoszenia.

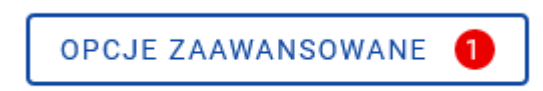

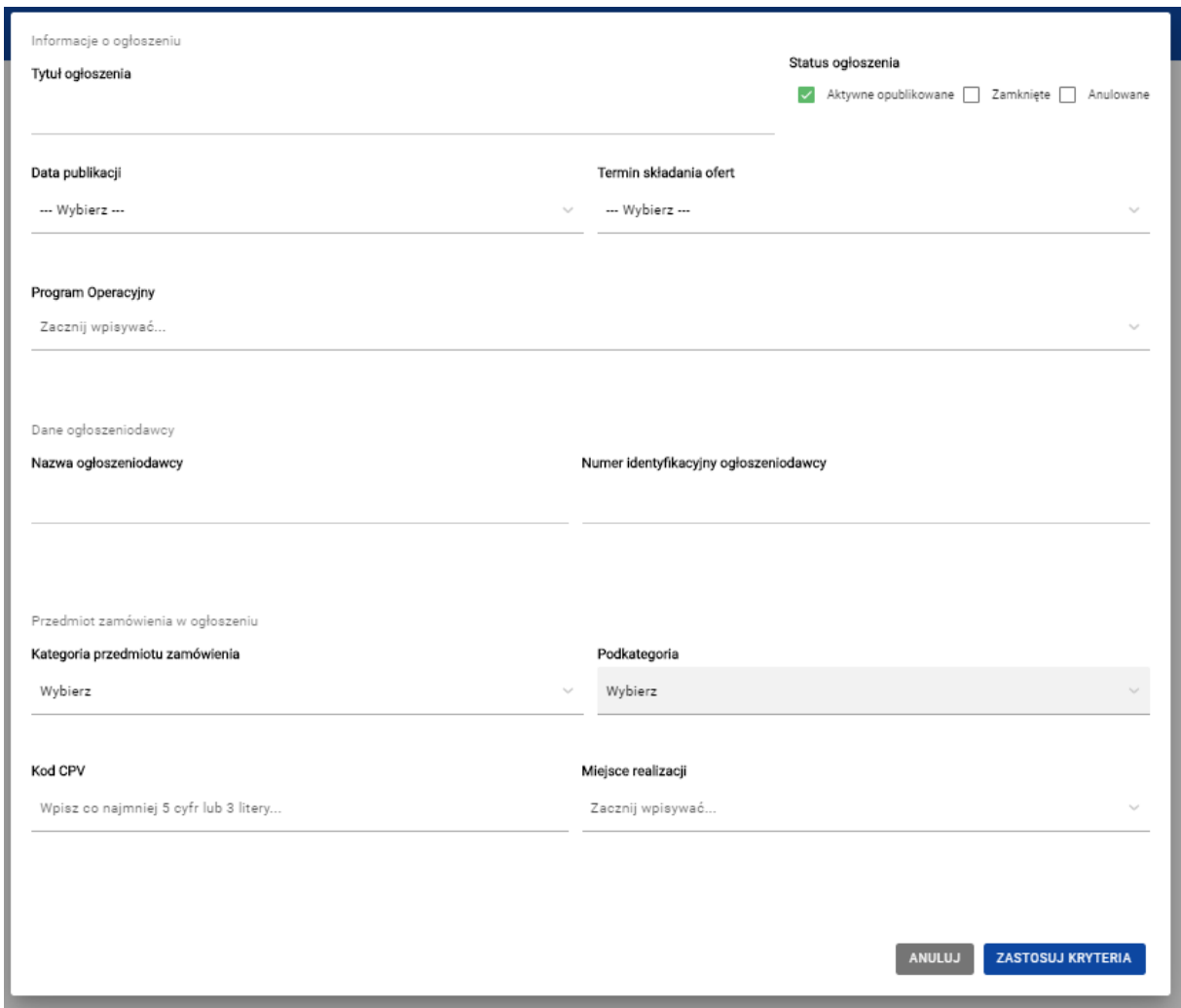

Podczas pracy z wyszukiwarką dane, które zostały wprowadzone do formularza opcji zaawansowanych, można edytować.

Dodatkową opcją jest również sortowanie wyników poprzez rozwinięcie listy oraz wybranie interesującej opcji.

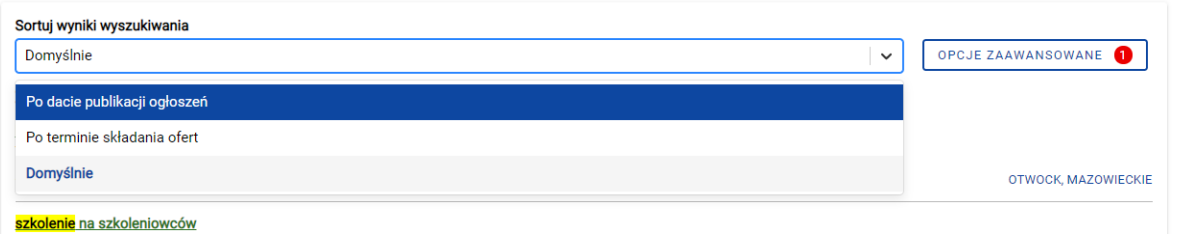

Jeżeli zechcesz odnaleźć ogłoszenie starsze, zamieszczone w poprzedniej wersji Bazy, taka opcja jest również dostępna. Pod wynikami wyszukiwania znajdziesz link do starej Bazy Konkurencyjności, który pozwoli Ci na przeszukanie zasobów archiwalnych. Użycie tej funkcji, powoduje przejście do archiwalnej wersji systemu.

#### PRZESZUKAJ STARĄ BAZĘ KONKURENCYJNOŚCI

# <span id="page-34-0"></span>9 Rozstrzyganie postępowania

Jeśli do Twojego ogłoszenia zostały złożone oferty, to w czasie trwania ogłoszenia, oferty wyświetlane są jako lista złożonych ofert. Nie możesz jednak ich zobaczyć. Złożone oferty wyświetlane są jako kafelki z zamazanymi danymi.

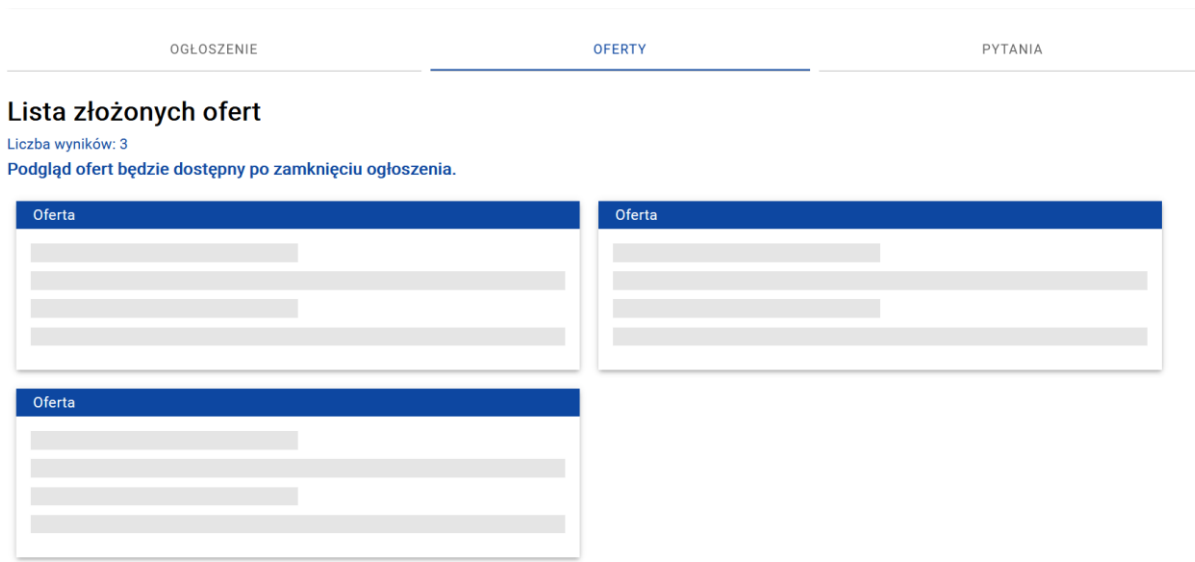

Jeśli do Twojego ogłoszenia nie zostały złożone oferty, pojawi się następujący komunikat:

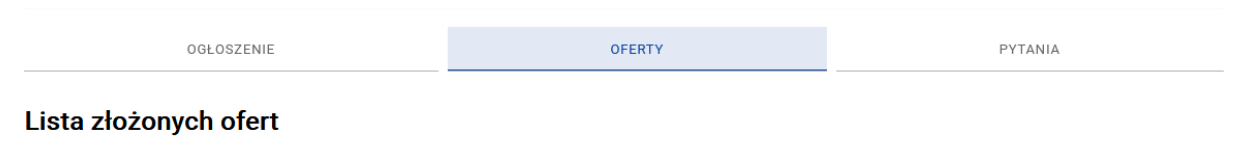

Liczba wyników: 0 Nie złożono żadnej oferty

Po zamknięciu ogłoszenia zarówno dla ogłoszeniodawcy, jak i pozostałych użytkowników lista złożonych ofert jest widoczna wraz z wybranymi danymi. Dla oferenta, który złożył ofertę, jest ona dodatkowo oznaczona dopiskiem "Moja oferta".

W tym miejscu możesz zapoznać się z ofertami, które wpłynęły do Bazy oraz pobrać załączniki.

#### Lista złożonych ofert

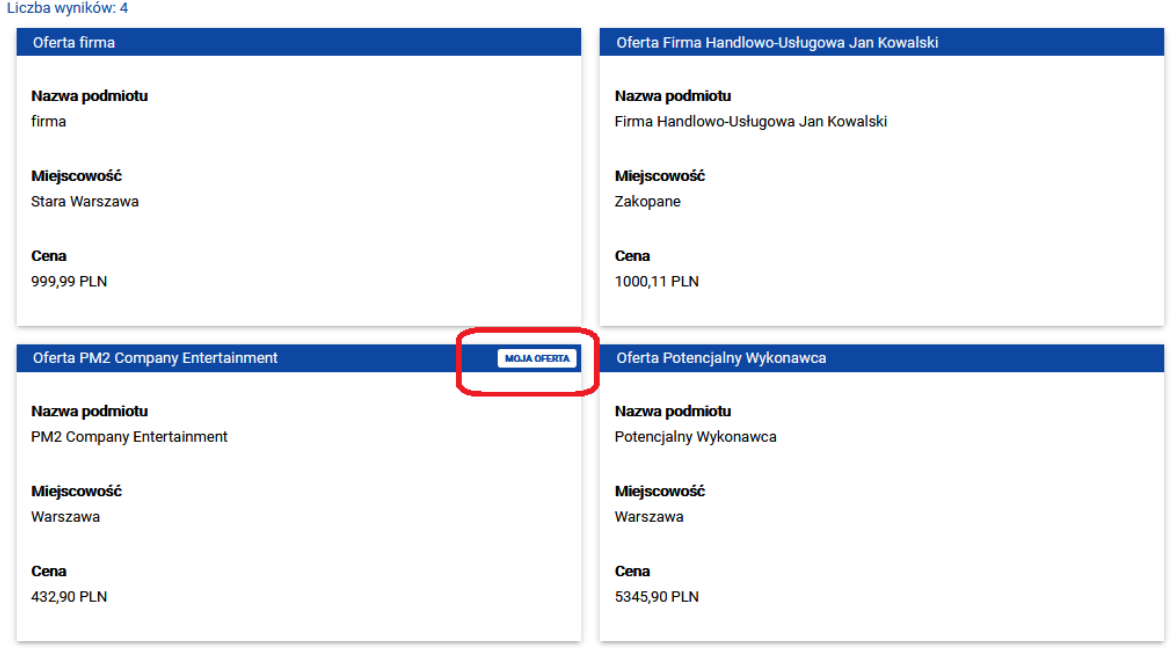

Po upływie terminu składania ofert oferent nie ma możliwości dalszych działań na swoich ofertach złożonych do zamkniętego już ogłoszenia.

Aby przejść do rozstrzygnięcia swojego ogłoszenia, wybierz przycisk .

**DODAJ ROZSTRZYGNIĘCIE** 

Dodawanie rozstrzygnięcia składa się z minimum trzech etapów (jeśli ogłoszenie składa się z części, liczba etapów zwiększa się):

- kompletowanie ofert,

- wybór oferty,
- podsumowanie.

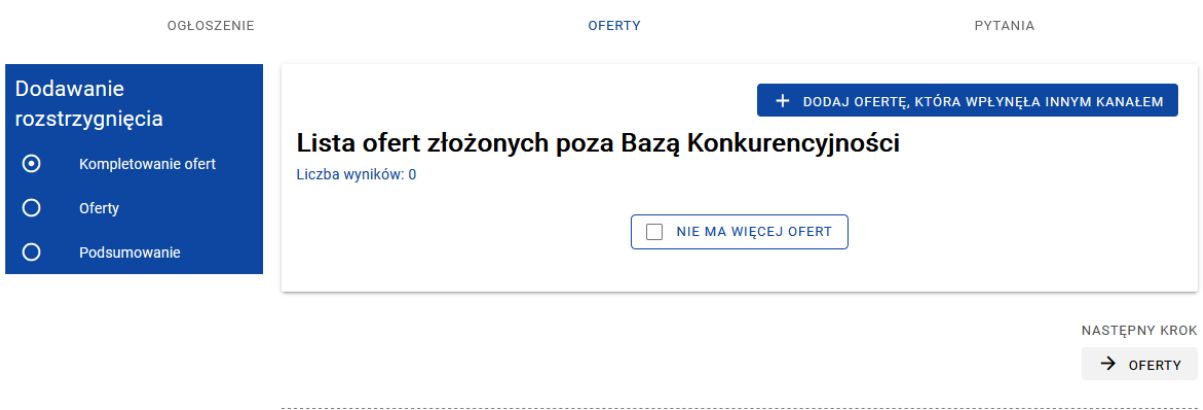

Etap pierwszy czyli kompletowanie ofert polega na ręcznym dodaniu ofert, które wpłynęły do Ciebie poza Bazą – np. e-mailem lub drogą pocztową. Dodanie oferty również składa się z trzech kroków:

- wprowadzenia danych podmiotu czyli potencjalnego wykonawcy
- wprowadzenia danych oferty
- dodania załączników (o ile zostały przesłane przez oferenta).

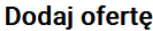

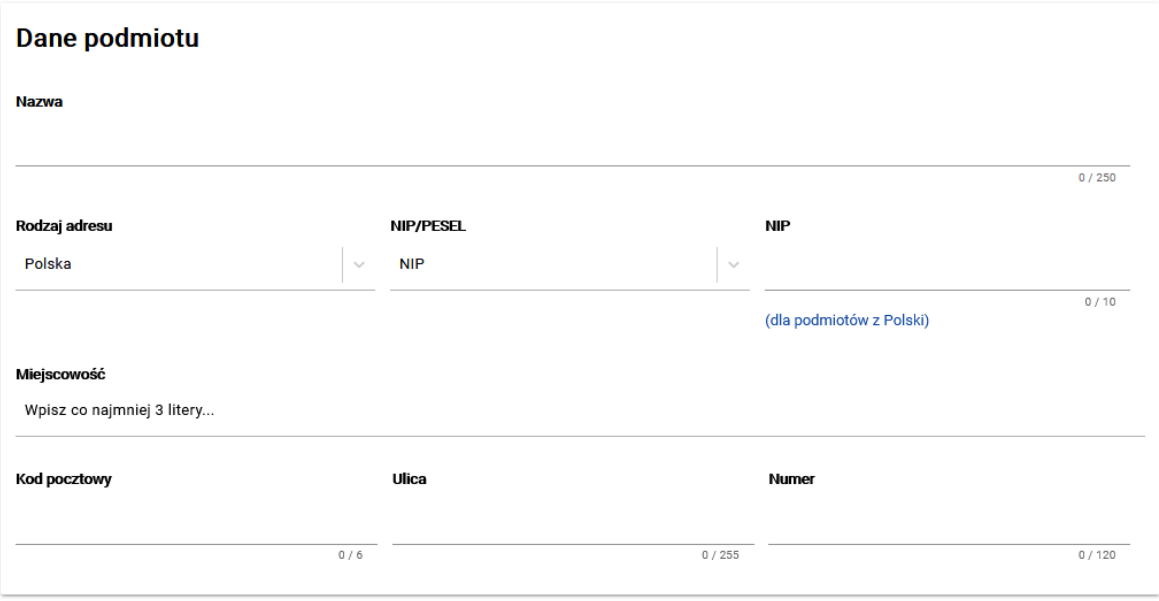

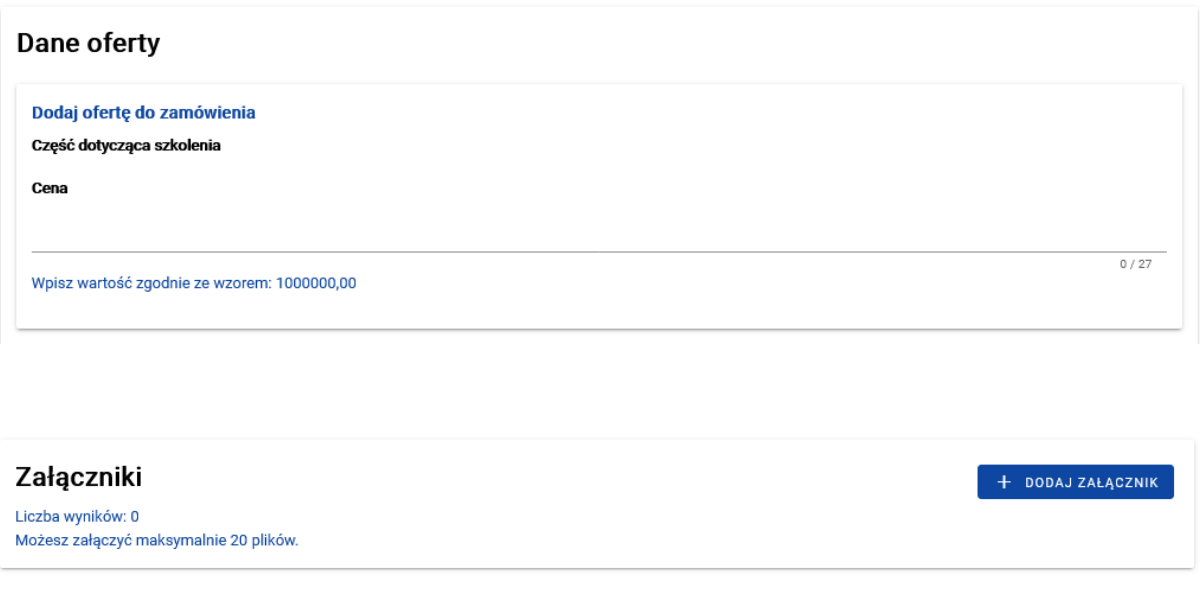

Po wprowadzeniu wszystkich danych kliknij przycisk "Zapisz ofertę", aby dodać ją do Bazy.

Możesz wprowadzić więcej niż jedną ofertę, którą otrzymałeś poza systemem. Dodaną ofertę możesz edytować lub usunąć.

 $\overline{X}$  ANULUJ TWORZENIE OFERTY ZAPISZ OFERTE

+ DODAJ OFERTĘ, KTÓRA WPŁYNĘŁA INNYM KANAŁEM

Lista ofert złożonych poza Bazą Konkurencyjności Liczba wyników: 1

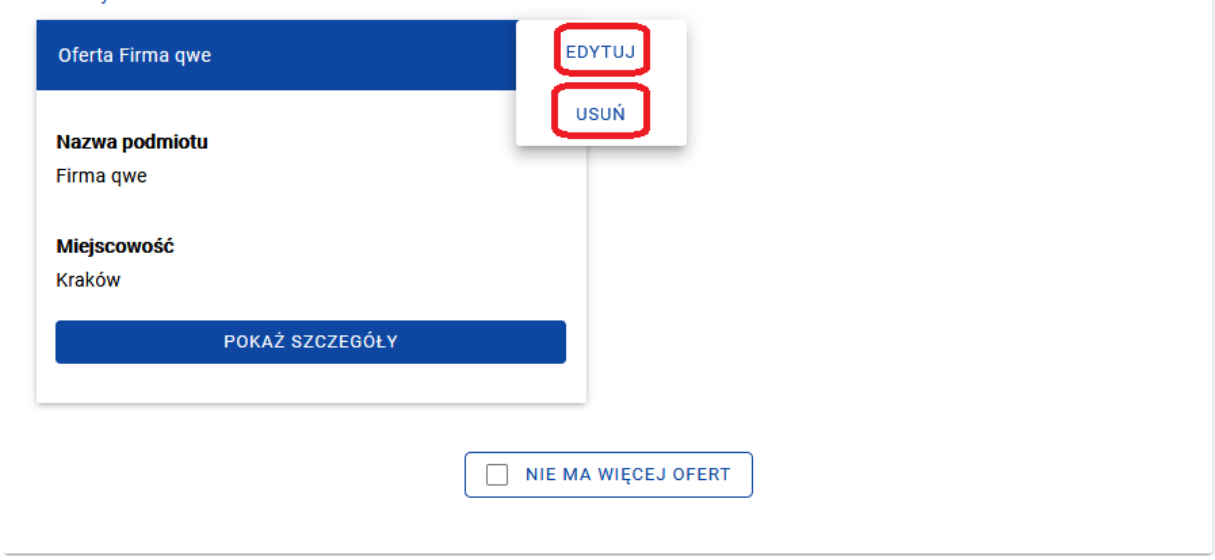

Jeśli nie ma ofert, które wpłynęły poza systemem, aby przejść dalej, musisz oznaczyć checkbox "Nie ma więcej ofert".

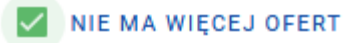

Drugi krok to wybór oferty. Sekcja ta podzielona jest na dwie zakładki. Pierwsza z nich to "Oferty spełniające kryteria", druga to "Oferty odrzucone".

Przy każdej ofercie znajdziesz dwa przyciski:

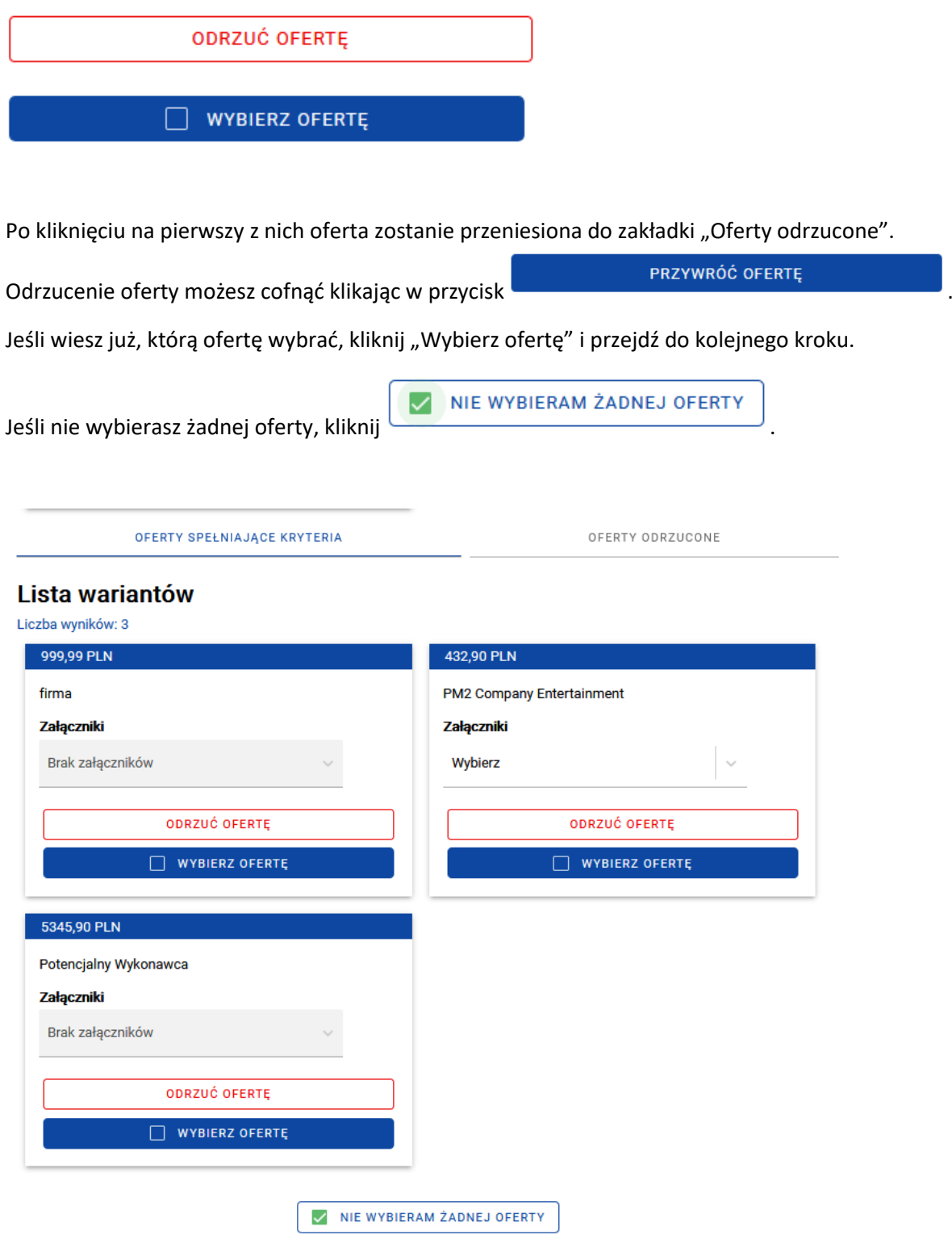

Trzeci krok to podsumowanie rozstrzygnięcia.

Podsumowanie polega na dodaniu załączników i/lub komentarzy.

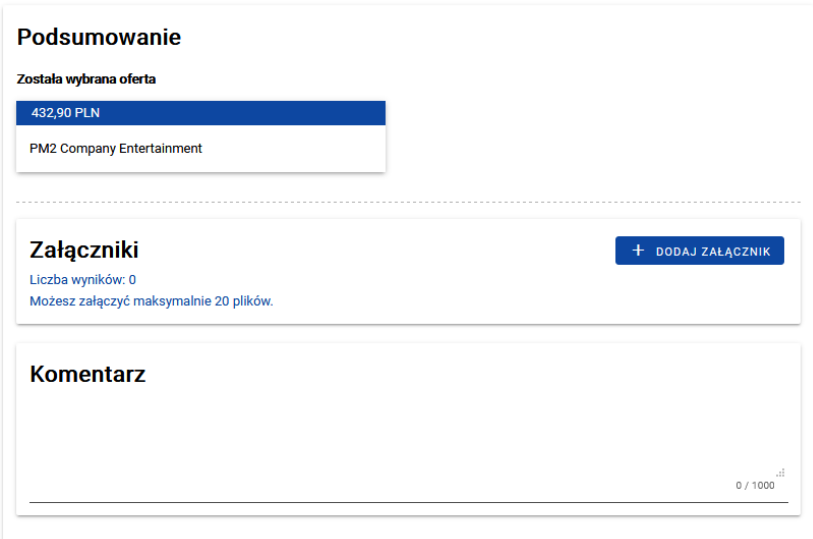

Możesz dodać załączniki, które oferent wysłał Ci e-mailowo, ale które stanowią część oferty złożonej przez Bazę. Jako załączniki możesz również dodać dokumenty z postępowania, w tym protokół. Tylko jeden załącznik możesz oznaczyć w systemie jako protokół – w celu oznacz odpowiedni checkbox.

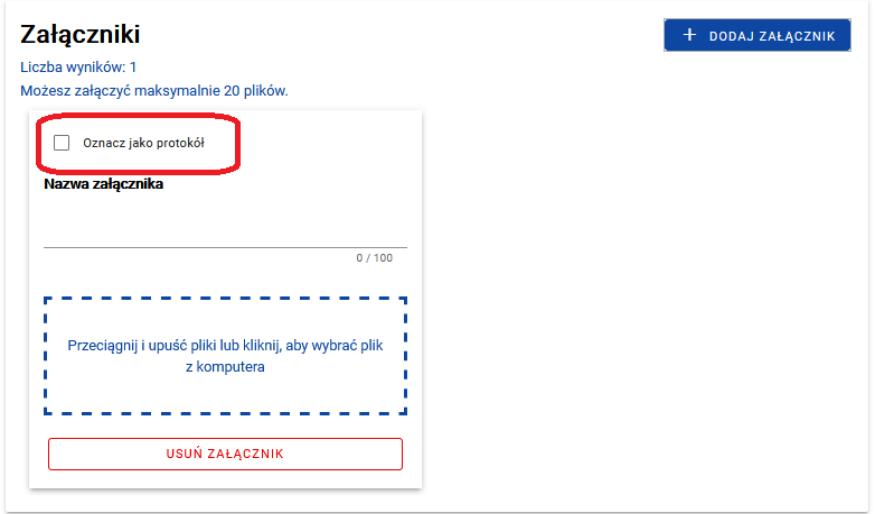

Jeśli jesteś gotowy do publikacji rozstrzygnięcia, wybierz "Publikuj rozstrzygnięcie". Wtedy system wyświetli Ci podsumowanie rozstrzygnięcia czyli ofertę, którą wybrałeś oraz pozostałe – czyli te które zostały złożone w systemie oraz te które dodałeś samodzielnie na etapie kompletowania ofert. Oferty przez Ciebie odrzucone system oznaczy czerwoną etykietą "Odrzucone".

#### **Rozstrzvaniecie**

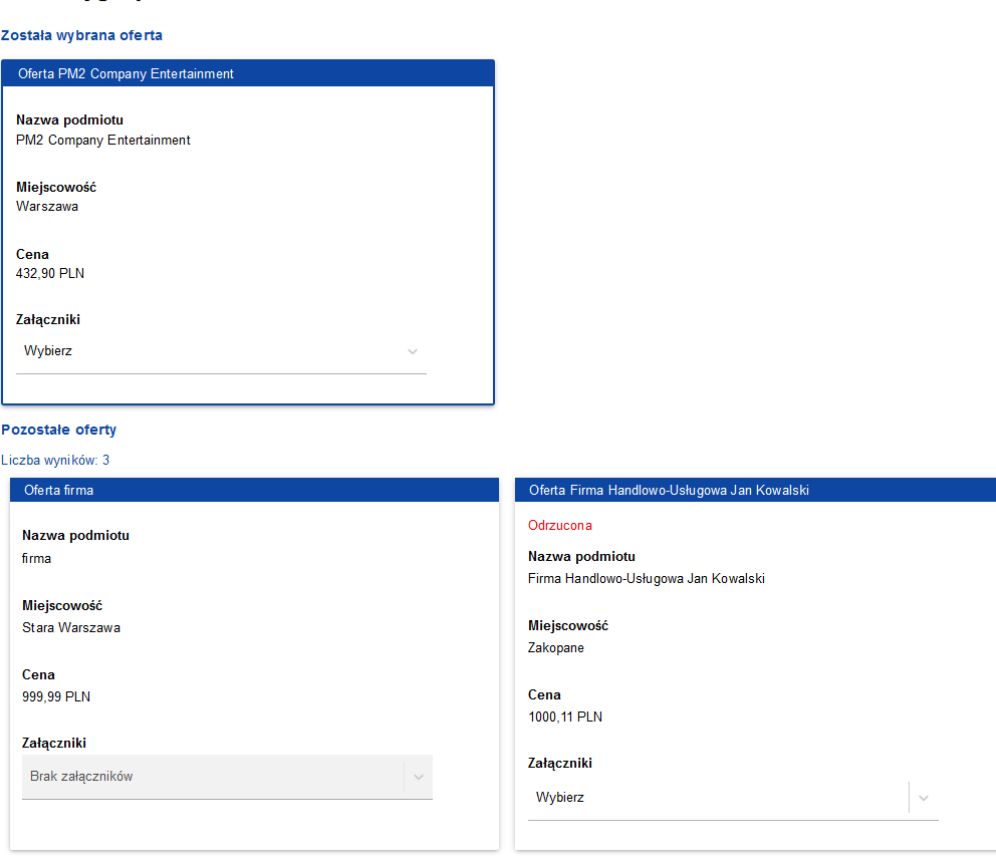

W prawym dolnym rogu znajdziesz przycisk "Zmień rozstrzygnięcie". Możesz z niego skorzystać, jeśli będziesz chciał zmienić wybór oferty (np. z powodu odstąpienia wykonawcy od podpisania umowy) lub dodać załączniki w późniejszym terminie. Funkcja ta będzie cały czas aktywna.

## <span id="page-40-0"></span>9.1 Rozstrzyganie ogłoszeń z ofertami wariantowymi

Rozstrzyganie postępowań, w których dopuściłeś możliwość składania ofert wariantowych jest bardzo zbliżone do rozstrzygania "zwykłych" postępowań.

Jedyną różnicą jest sposób wyświetlania tego typu ofert. Po przejściu do zakładki "Oferty", system wyświetla oferty, które zostały złożone przez Bazę. Oferty wariantowe rozpoznasz po tym, że pole "Cena" będzie zwielokrotnione (ich liczba zależy od liczby wariantów zaproponowanych przez oferenta).

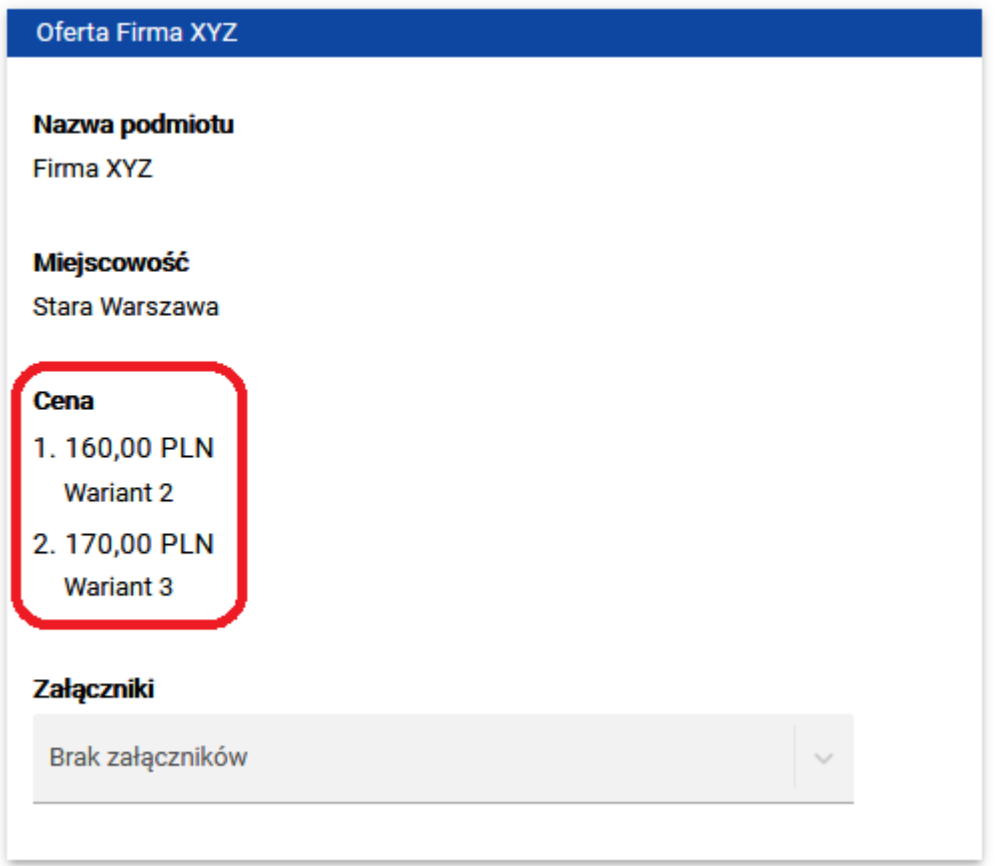

Kiedy przejdziesz do etapu wyboru oferty, system wyświetli Ci każdy z wariantów jako oddzielną pozycję.

# Lista wariantów

Liczba wyników: 6

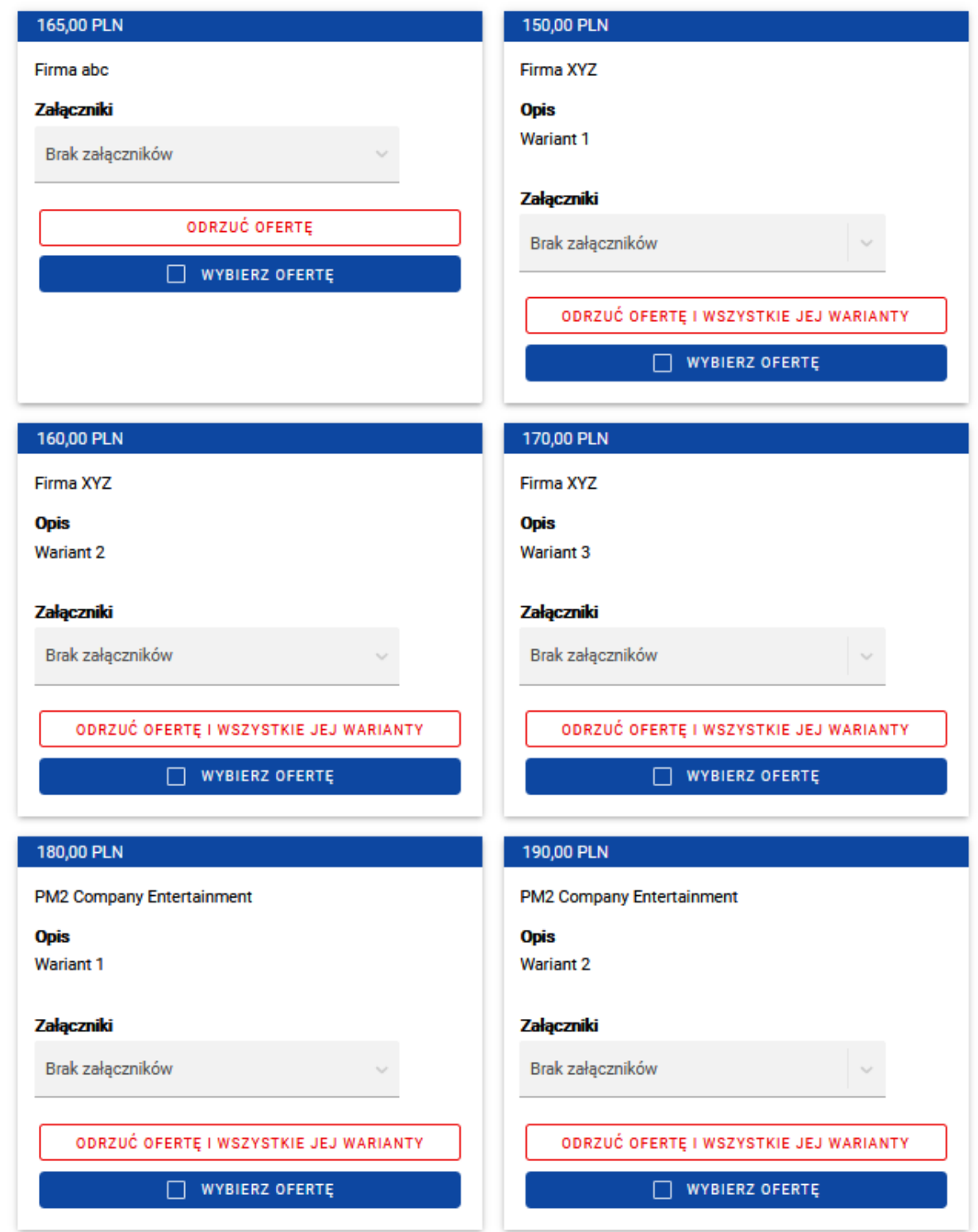

Warianty oferty rozpoznasz po tej samej nazwie oferenta, opisie oraz po czerwonym przycisku – zamiast "Odrzuć ofertę", zobaczysz "Odrzuć ofertę i wszystkie jej warianty". Jak wskazuje nazwa tego przycisku - nie możesz odrzucić tylko jednego wariantu. Jeśli z niego skorzystasz, wszystkie warianty oferty zostaną przeniesione do zakładki "Oferty odrzucone".

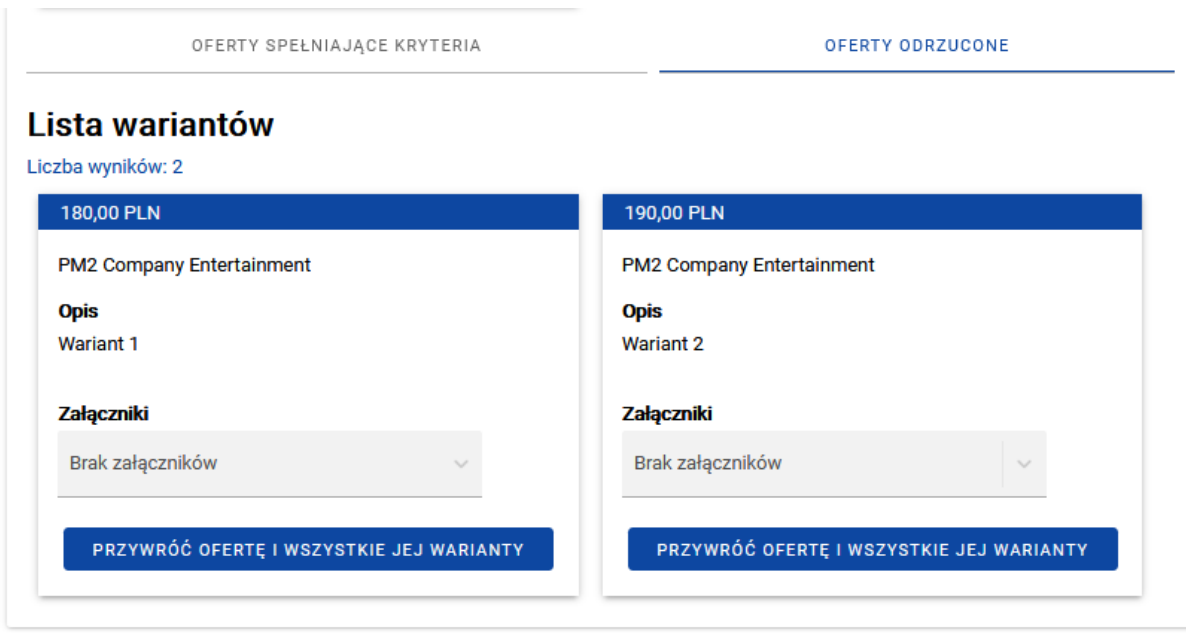

Podobnie jak w przypadku "zwykłych" ofert, oferty odrzucone (wraz ze wszystkimi jej wariantami) możesz przywrócić. Dalsza procedura rozstrzygania postępowania niczym nie różni się od rozstrzygania "zwykłych" postępowań.

## <span id="page-43-0"></span>9.2 Rozstrzyganie ogłoszeń częściowych

Podobnie jak w przypadku postępowań, w których dopuszczono możliwość składania ofert wariantowych, rozstrzyganie ogłoszeń podzielonych na części jest bardzo zbliżone do procedury dla ogłoszeń "zwykłych" (czyli składających się z jednej części, bez możliwości składania ofert wariantowych). Tutaj również jedyną różnicą jest sposób wyświetlania ofert.

System wyświetli oferty wg podziału ogłoszenia na części. Ponadto etap wyboru ofert również będzie podzielony na części:

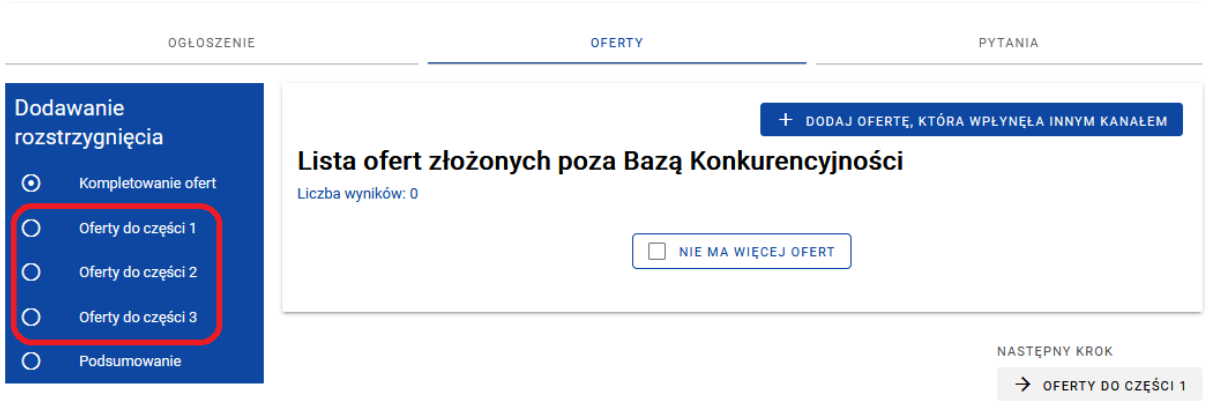

W praktyce oznacza to, że każdą część zamówienia rozstrzygasz oddzielnie.

# <span id="page-44-0"></span>10 Udzielanie odpowiedzi na pytania

Potencjalni oferenci mają możliwość zadania pytania do Twojego ogłoszenia o statusie "Opublikowane".

Aby sprawdzić, czy wpłynęły pytania do ogłoszenia, wejdź w zakładkę "Pytania".

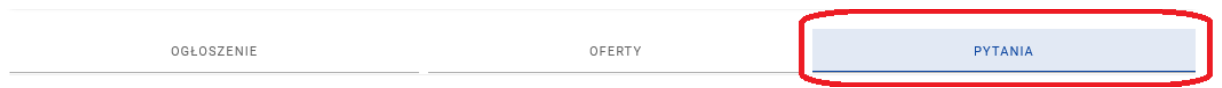

Jeśli do Twojego ogłoszenia nie zostały zadane pytania, pojawi się informacja "Nie zadano żadnego pytania."

Jeśli ktoś zadał pytanie do Twojego ogłoszenia, wyświetli się lista pytań. Przy każdym pytaniu znajduje się funkcja "Udziel odpowiedzi".

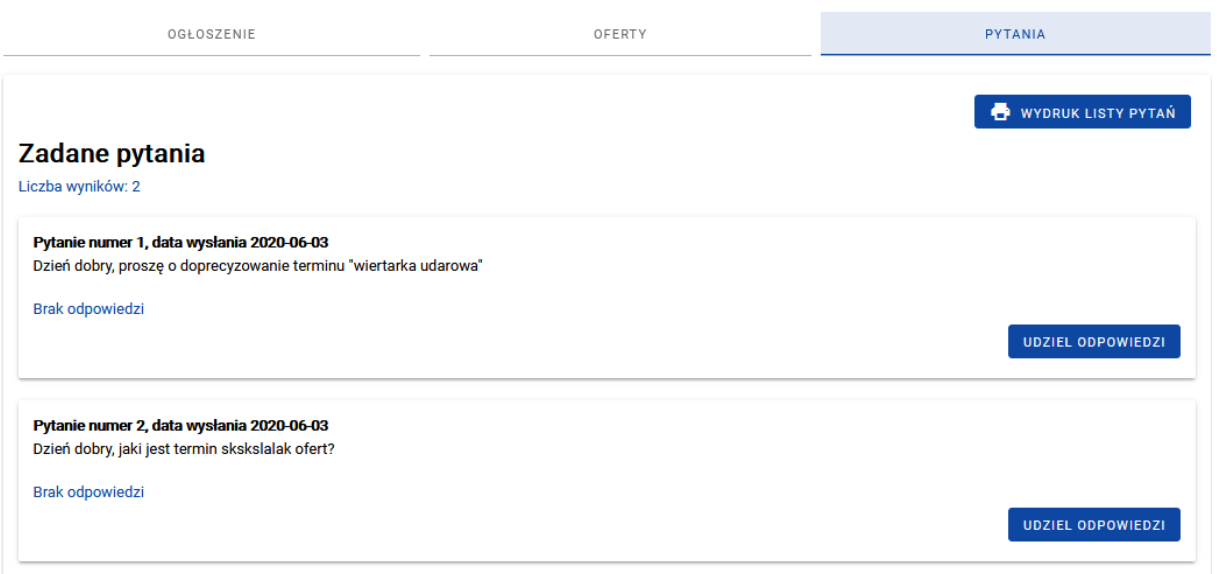

Po wybraniu funkcji "Udziel odpowiedzi" otworzy się okno, w którym będziesz mógł wpisać swoją odpowiedź oraz edytować pytanie. Udzielenie odpowiedzi potwierdź przyciskiem "Opublikuj".

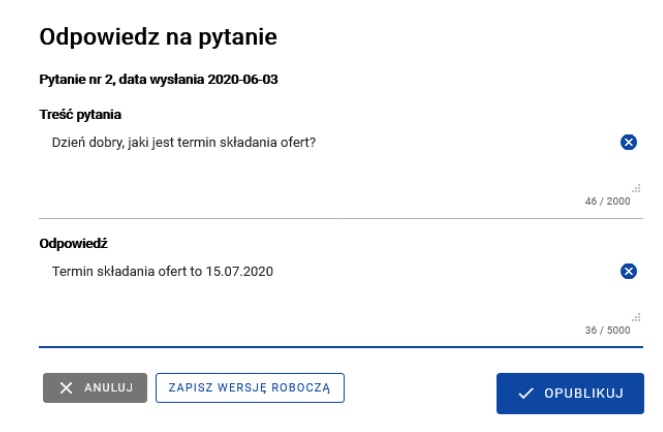

Po publikacji zostaniesz przeniesiony na listę wszystkich pytań. W tym miejscu możesz sprawdzić, czy zostały udzielone odpowiedzi na wszystkie pytania. Jeśli pominąłeś któreś z pytań, pojawi się informacja "Brak odpowiedzi". Możesz udzielić odpowiedzi, dopóki ogłoszenie jest aktywne. Pamiętaj jednak, aby nie czekać do końca terminu składania ofert. Późne udzielenie bądź nieudzielenie odpowiedzi może mieć wpływ na liczbę złożonych ofert. Pamiętaj też, że Wytyczne<sup>1</sup> zobowiązują Cię do udzielenia odpowiedzi na zadane pytania.

W sekcji "Pytania" możesz także zobaczyć, które pytania edytowałeś oraz jaka była ich pierwotna wersja. Jeśli pytanie edytowałeś kilka razy, to na karcie pytania wyświetlona zostanie pierwotna wersja pytania oraz ostatnia wersja edytowana przez Ciebie. W tym miejscu możesz także wydrukować listę pytań.

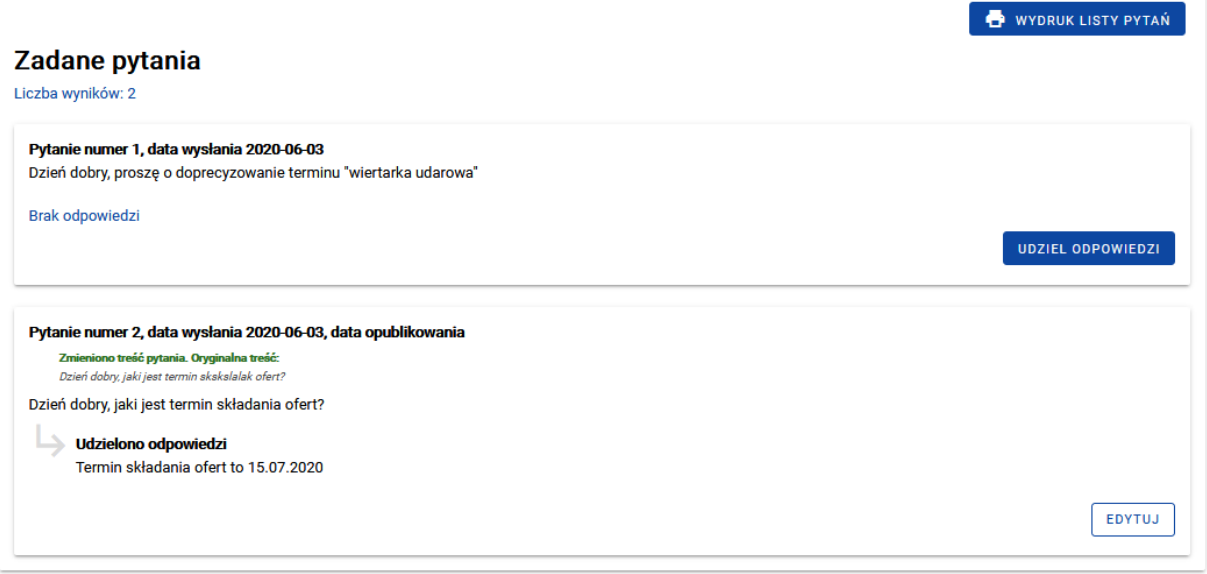

Pytania numerowane są chronologicznie, przy każdym z nich znajduje się data wysłania pytania oraz data opublikowania odpowiedzi:

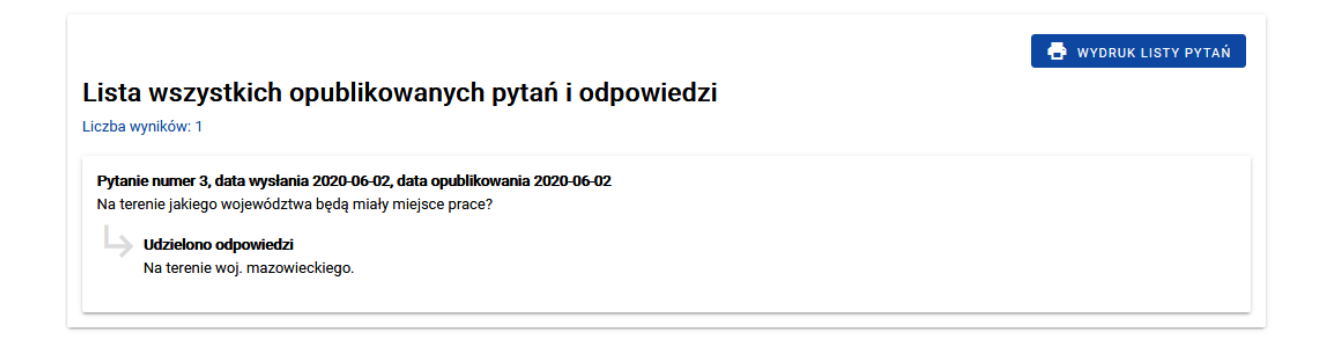

 1 Wytyczne w zakresie kwalifikowalności wydatków w ramach Europejskiego Funduszu Rozwoju Regionalnego, Europejskiego Funduszu Społecznego oraz Funduszu Spójności na lata 2014-2020